# **Nyon** Online Version (BUI350)

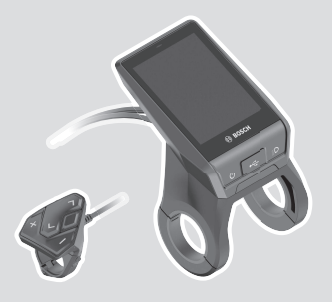

**da** Original brugsanvisning

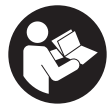

# Dansk – **2**

# **Indholdsfortegnelse**

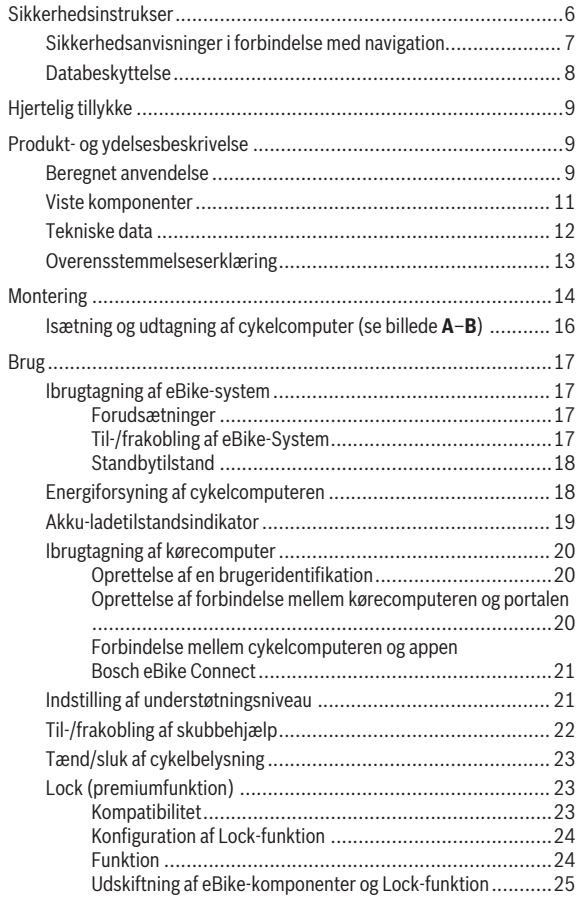

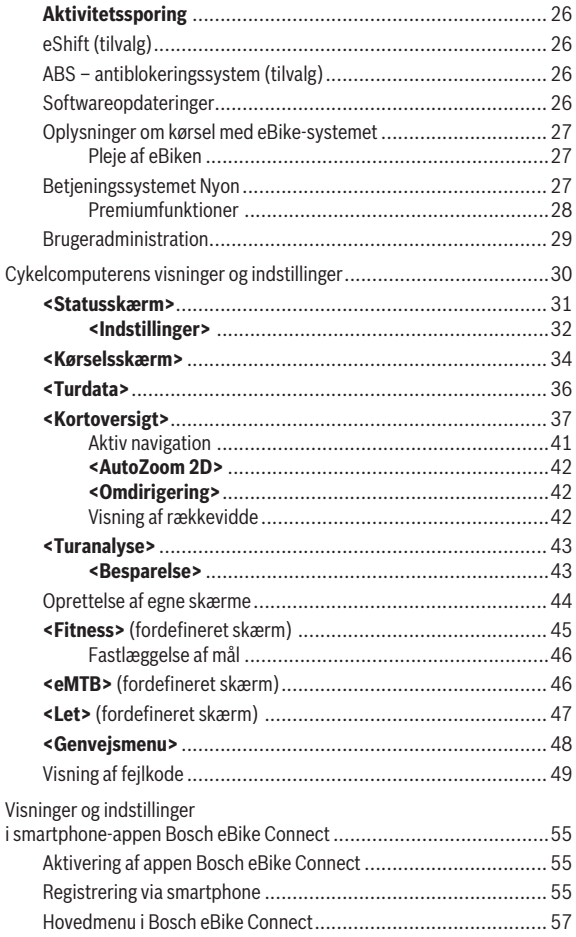

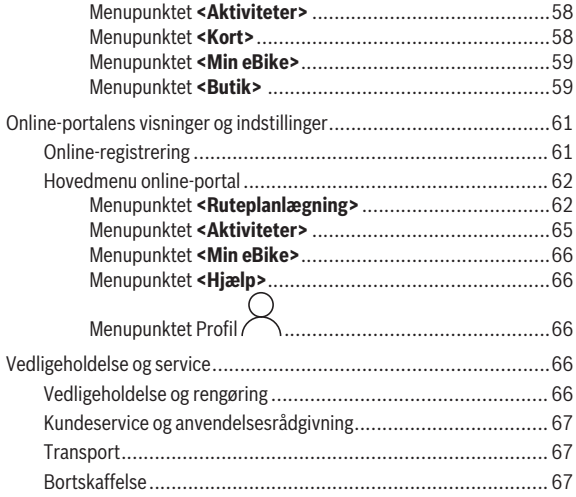

# <span id="page-5-0"></span>**Sikkerhedsinstrukser**

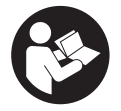

#### **Læs alle sikkerhedsinstrukser og anvisninger.** Overholdes sikkerhedsinstrukserne og anvisningerne ik-

ke, er der risiko for elektrisk stød, brand og/eller alvorlige kvæstelser.

**Opbevar alle sikkerhedsinstrukser og anvisninger til fremtidig brug.**

Det i brugsanvisningen anvendte begreb **akku** vedrører alle originale Bosch eBike-akkuer.

- **► Læs og overhold sikkerhedsanvisningerne og instruktionerne i alle brugsanvisninger til eBike-systemet og i brugsanvisningen til din eBike.**
- ► Lad dig ikke aflede af visningen på cykelcomputeren. Hvis du ikke koncentrerer dig 100 % om trafikken, risikerer du at blive involveret i en ulykke. Hvis du ønsker at foretage indtastninger i din cykelcomputer ud over understøtningsniveauet, skal du standse og indtaste de pågældende data.
- **► Indstil displayets lysstyrke, så du let kan se de vigtigste oplysninger som f.eks. hastighed eller advarselssymboler.** En forkert indstillet displaylysstyrke kan føre til farlige situationer.
- ► Før du begynder på et træningsprogram bør du spørge en læge, hvil**ke belastninger du kan udsætte dig for.** Kun på den måde kan du undgå en mulig overbelastning.
- ► Ved anvendelse af en hiertefrekvenssensor kan den viste frekvens **blive forfalsket af elektromagnetiske forstyrrelser.** De viste hjertefrekvenser tjener kun til reference. Vi påtager os intet ansvar for følgerne af forkert viste hjertefrekvenser.
- ▶ Nyon er ikke et medicinalteknisk produkt. De viste værdier på fitnessskærmen kan afvige fra de faktiske værdier.
- **► Åbn ikke cykelcomputeren.** Cykelcomputeren kan ødelægges ved åbning, hvorved garantikravet bortfalder.
- u **Brug ikke cykelcomputeren som håndtag.** Hvis du løfter eBiken i cykelcomputeren, kan du beskadige cykelcomputeren irreparabelt.
- u **Funktionen "skubbehjælp" må udelukkende anvendes ved skubning af eBiken.** Hvis eBikens hjul ikke har kontakt med underlaget, når skubbehjælpen anvendes, er der fare for personskader.
- ▶ Når skubbehjælpen slås til, drejer pedalerne muligvis med. Sørg for, at dine ben har tilstrækkelig afstand til de drejende pedaler, når skubbe
	- hjælpen er aktiveret. Der er risiko for at komme til skade.
- **▶ Når du anvender skubbehjælpen, skal du sikre, at du hele tiden kan kontrollere og styre eBiken sikkert.** Skubbehjælpen kan sætte ud i særlige situationer (f.eks. forhindring på pedalerne eller utilsigtet glidning på knappen på betjeningsenheden). eBiken kan pludseligt bevæge sig bagud mod dig eller vippe. Dette udgør især ved yderligere belastning en risiko for brugeren. Brug ikke skubbehjælpen til at anbringe eBiken i en situation, hvor du ikke selv kan holde den med egen kraft!
- u **Forsigtig!** Ved anvendelse af cykelcomputeren med *Bluetooth*® og/eller WiFi kan der opstå fejl i andre enheder og anlæg, fly og medicinsk udstyr (f.eks. pacemakere, høreapparater. Samtidig kan det ikke fuldstændig udelukkes, at der kan ske skade på mennesker og dyr i nærheden. Brug ikke cykelcomputeren med *Bluetooth*® i nærheden af medicinsk udstyr, tankstationer, kemiske anlæg, områder med eksplosionsfare og i sprængningsområder. Brug ikke cykelcomputeren med *Bluetooth*® i fly. Undgå at bruge værktøjet i umiddelbar nærhed af kroppen i længere tid ad gangen.
- **►** *Bluetooth*<sup>®</sup>-mærket og symbolerne (logoerne) er registrerede varemærker tilhørende Bluetooth SIG, Inc. Enhver brug af disse mærker/symboler, som Bosch eBike Systems foretager, sker under licens.

# <span id="page-6-0"></span>**Sikkerhedsanvisninger i forbindelse med navigation**

- **Planlæg ikke ruter, mens du kører. Stands cyklen, og indtast kun en ny destination, mens du holder stille.** Hvis du ikke koncentrerer dig 100 % om trafikken, risikerer du at blive involveret i en ulykke.
- ▶ Afbryd din rute, hyis navigationen foreslår en vei, der er usikker, risi**kofyldt eller farlig i forhold til dine køretekniske evner.** Få din navigationsenhed til at tilbyde en alternativ rute.
- **Exercise Exercise Fandselsskilte, selvom navigationen viser dig en bestemt vej.** Navigationssystemet kan ikke tage højde for byggepladser og midlertidige omkørsler.
- **► Benyt ikke navigationen i sikkerhedskritiske eller uklare situationer (vejspærringer, omkørsler osv.).** Medbring altid ekstra kort og kommunikationsmidler.

# <span id="page-7-0"></span>**Databeskyttelse**

Hvis cykelcomputeren i tilfælde af service sendes til Bosch Service, overføres de data, der evt. er lagret på enheden, muligvis til Bosch.

# <span id="page-8-0"></span>**Hjertelig tillykke**

Hiertelig tillykke med købet af denne eBike-computer.

Nyon overtager eBike-styringen og informerer dig pålideligt om alle vigtige køredata.

- eBike-cykelcomputer med separat betjeningsenhed
- eBike-, navigations-, fitness- og internetfunktioner
- Mulighed for *Bluetooth*®-forbindelse til en hjertefrekvensrem
- WLAN-forbindelse til portalen **Bosch eBike Connect**

# **Opdateringer**

Din Nyons funktionsomfang udvides hele tiden. Hold din smartphone-applikation **Bosch eBike Connect** opdateret.

Ud over de her viste funktioner er det til enhver tid muligt, at der indføres softwareændringer til fejlafhjælpning og til funktionsudvidelser. Du kan hente onlinetutorials til forskellige funktioner her:

[http://www.bosch-ebike.com/en/help-center/nyon-bui350.](http://www.bosch-ebike.com/en/help-center/nyon-bui350)

# <span id="page-8-1"></span>**Produkt- og ydelsesbeskrivelse**

# <span id="page-8-2"></span>**Beregnet anvendelse**

Cykelcomputeren **Nyon (BUI350)** er beregnet til styring af et Bosch eBikesystem samt visning af køredata.

Ud over de her viste funktioner er det til enhver tid muligt, at der indføres softwareændringer til fejlafhjælpning og funktionsændringer.

Yderligere oplysninger om dette finder du på www.Bosch-eBike.com.

En vejledning i anvendelsen af appen og portalen findes i online-betjeningsvejledningen under www.Bosch-eBike.com.

**Nyon (BUI350)** er ikke egnet til navigation uden cykel (vandrere eller billister).

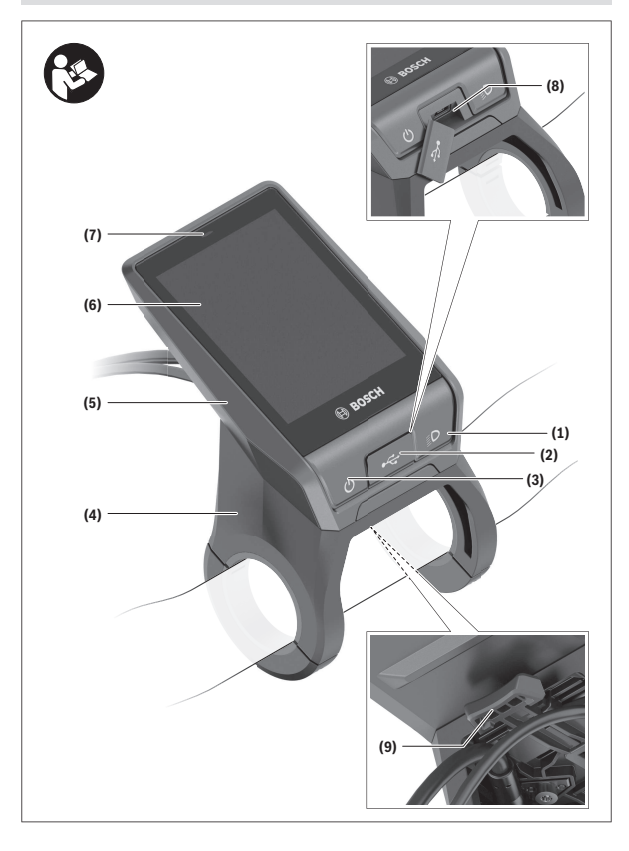

### Dansk – **11**

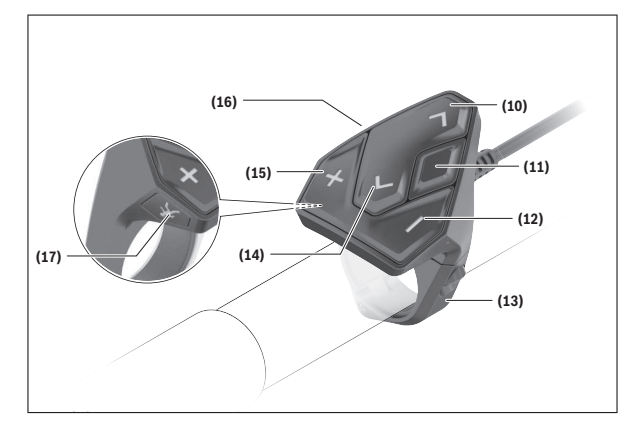

# <span id="page-10-0"></span>**Viste komponenter**

Alle illustrationer af cykeldele, bortset fra drivenhed, cykelcomputer inkl. betjeningsenhed, hastighedssensor og de tilhørende holdere, er skematiske og kan afvige på din eBike.

- **(1)** Knap til cykellys
- **(2)** Beskyttelseskappe til USB-bøsning
- **(3)** Tænd/sluk-knap cykelcomputer
- **(4)** Holder cykelcomputera)
- **(5)** Cykelcomputer
- **(6)** Display (berøringsfølsomt)
- **(7)** Lysstyrkesensor
- **(8)** USB-bøsning
- **(9)** Frigørelsesmekanisme
- **(10)** Knappen Blad frem
- **(11)** Valgknap
- **(12)** Knappen Sænk understøtning
- **(13)** Holder til betjeningsenhed
- **(14)** Knappen Blad tilbage
- **(15)** Knappen Forøg understøtning
- **(16)** Betjeningsenhed
- **(17)** Knappen starthjælp/skubbehjælp **WALK**
- a) Ved fastgørelse på styret er der også mulighed for kundespecifikke løsninger uden styrklemmerne.

# <span id="page-11-0"></span>**Tekniske data**

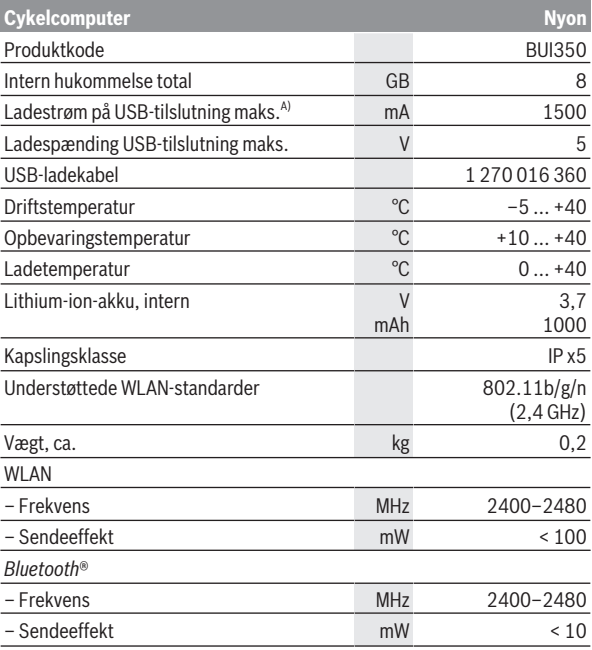

A) Ladestrøm til opladning af Nyon. Eksterne forbrugere kan ikke oplades.

# <span id="page-12-0"></span>**Overensstemmelseserklæring**

Hermed erklærer Robert Bosch GmbH, Bosch eBike Systems, at det trådløse anlæg type **Nyon** er i overensstemmelse med direktiv 2014/53/EU. Den fuldstændige tekst i EU-overensstemmelseserklæringen er tilgængelig under følgende internetadresse: [https://www.bosch-ebike.com/conformity.](https://www.bosch-ebike.com/conformity)

Cykelcomputeren er udstyret med separate indvendige antenner til *Bluetooth*®, WLAN og GPS med effektudgang. Som bruger har du ikke adgang til antennerne. Hvis du foretager ændringer på produktet, bortfalder enhver godkendelse af produktet.

# <span id="page-13-0"></span>**Montering**

- ► Sluk cykelcomputeren, og fiern den, når du monterer holderen eller **arbejder på den.** På den måde forhindrer du fejlfunktioner/forkert brug.
- ▶ Sluk cykelcomputeren, og fjern den, når du monterer eller afmonte**ret låseskruen.** På den måde forhindrer du fejlfunktioner/forkert brug.

# Dansk – **15**

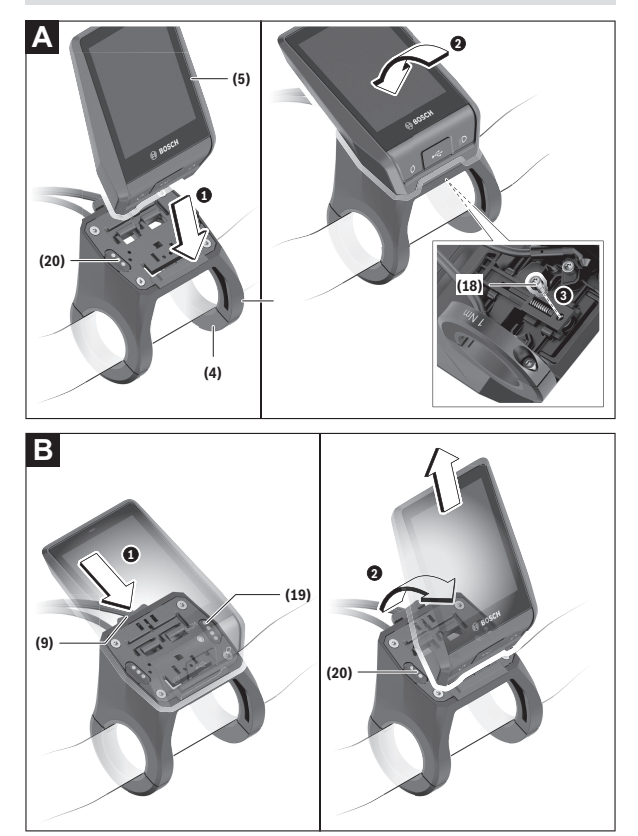

- **(18)** Blokeringsskrue cykelcomputer
- **(19)** Kontakter til drivenhed
- **(20)** Kontakter til betjeningsenhed

# <span id="page-15-0"></span>**Isætning og udtagning af cykelcomputer (se billede A–B)**

For **isætning** af cykelcomputeren **(5)** skal du først sætte den med den nederste del mod holderen **(4)** og derefter trykke den fremad, til cykelcomputeren går mærkbart i indgreb. Kontrollér, at cykelcomputeren er forsvarligt i indgreb.

For **udtagning** af cykelcomputeren **(5)** skal du trykke på frigørelsesmekanismen **(9)** og tage cykelcomputeren af opefter.

# ▶ Når du parkerer eBiken, skal du fierne cykelcomputeren.

Det er muligt at blokere frigørelsesmekanismen ved hjælp af en skrue. I den forbindelse skal du afmontere holderen **(4)** fra styret. Indsæt cykelcomputeren i holderen. Skru den vedlagte blokeringsskrue **(18)** (gevind M3, længde 5 mm) nedefra ind i det dertil beregnede gevind i holderen. Monter holderen på styret igen.

**Bemærk:** Blokeringsskruen er ikke en tyverisikring.

# <span id="page-16-0"></span>**Brug**

# <span id="page-16-1"></span>**Ibrugtagning af eBike-system**

## <span id="page-16-2"></span>**Forudsætninger**

eBike-systemet kan kun aktiveres, når følgende forudsætninger er opfyldt:

- En tilstrækkeligt opladet eBike-akku er indsat (se brugsanvisning til akkuen).
- Cykelcomputeren er indsat rigtigt i holderen.
- Cykelcomputerakkuen skal være tilstrækkeligt opladet.

# <span id="page-16-3"></span>**Til-/frakobling af eBike-System**

For **tilkobling** af eBike-systemet har du følgende muligheder:

- Tryk med indsat cykelcomputer og indsat eBike-akku en gang kort på cykelcomputerens tænd/sluk-tast **(3)**.
- Tryk med isat cykelcomputer på eBike-akkuens tænd/sluk-tast (der findes specielle løsninger fra cykelproducenter, hvor der ikke er adgang til akkuens tænd/sluk-tast; se brugsanvisningen fra cykelproducenten).

Drevet aktiveres, så snart du træder i pedalerne (undtagen i funktionen skubbehjælp eller i understøtningsniveauet **OFF**). Motoreffekten retter sig efter det indstillede understøtningsniveau.

Så snart du i normal funktion holder op med at træde i pedalerne, eller så snart du har nået en hastighed på **25/45 km/h**, frakobles understøtningen fra eBike-drevet. Drevet aktiveres automatisk igen, så snart du træder i pedalerne, og hastigheden ligger under **25/45 km/h**.

For **frakobling** af eBike-systemet har du følgende muligheder:

- Tryk på cykelcomputerens tænd/sluk-knap **(3)** i mindst 3 sekunder.
- Sluk eBike-akkuen på dens tænd/sluk-knap (der findes løsninger fra enkelte cykelproducenter, hvor der ikke er adgang til akkuens tænd/slukknap; se driftsvejledning fra cykelproducenten).

**Bemærk:** Herved sættes **Nyon (BUI350)** i en standbytilstand.

– Tag cykelcomputeren ud af holderen.

Hvis der i ca. **10** minutter ikke rekvireres ydelse fra eBike-drevet (f.eks. fordi eBiken står stille), og der ikke trykkes på en knap på eBikens cykelcomputer eller betjeningsenhed, slukkes eBike-systemet automatisk.

Herved går **Nyon (BUI350)** i standbytilstand.

### <span id="page-17-0"></span>**Standbytilstand**

Du kan sætte cykelcomputeren i en standbytilstand, som muliggør en hurtigere start af cykelcomputer og system.

Du kan komme til standbytilstanden på følgende måde:

- Tryk på cykelcomputerens tænd/sluk-knap **(3)** i mindst 1 sekund, men ikke mere end 3 sekunder.
- Vent 10 min, indtil systemet slår fra.
- Sluk akkuen på akkuens tænd/sluk-knap.

Standbytilstanden afsluttes, hvis du trykker på cykelcomputerens tænd/ sluk-knap **(3)** i 1 sekund.

Standbytilstanden afsluttes, og cykelcomputeren slukkes automatisk, når cykelcomputerakkuens ladetilstand er lavere end 75 %. Senest ved midnat (klokken 0) slukkes cykelcomputeren under alle omstændigheder.

Hvis **Nyon (BUI350)** ikke kan tændes eller ikke fungerer korrekt, skal du holde tænd/sluk-knappen inde længe (ca. 15 sekunder). Derved burde fejlen forsvinde.

# <span id="page-17-1"></span>**Energiforsyning af cykelcomputeren**

Når cykelcomputeren sidder i holderen **(4)**, der er sat en tilstrækkeligt opladet eBike-akku i eBiken, og eBike-systemet er tændt, forsynes og oplades cykelcomputerens akku med energi fra eBike‑akkuen.

Tages cykelcomputeren ud af holderen **(4)**, sker energiforsyningen via cykelcomputerens akku. Cykelcomputerakkuens ladetilstand vises i øverste venstre hjørne af statusbjælken.

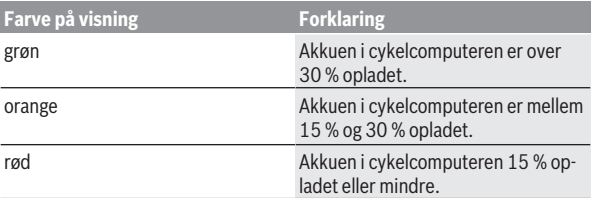

Er cykelcomputerakkuen svag, vises der en advarselsmeddelelse på displayet.

For at oplade cykelcomputerakkuen skal du indsætte cykelcomputeren i holderen **(4)** igen. Bemærk, at eBike-systemet slukkes automatisk efter 10 minutter uden aktivering, hvis du ikke er i gang med at oplade eBike-akkuen. I så fald afsluttes også opladningen af cykelcomputerakkuen.

Du kan også oplade cykelcomputeren via USB-tilslutningen **(8)**. Dette gør du ved at åbne beskyttelseskappen **(2)**. Forbind cykelcomputerens USB-

bøsning via et micro-USB-kabel med en gængs USB-lader (ikke i standardleveringsomfang) eller USB-porten på en computer (maks. **5 V** ladespænding; maks. **1500 mA** ladestrøm).

Uden en ny opladning af cykelcomputerakkuen bevares dato og klokkeslæt i ca. 6 måneder.

**Bemærk:** For at opnå en maksimal levetid for cykelcomputerakkuen bør cykelcomputerakkuen genoplades i en time hver sjette måned.

Efter brug skal USB-tilslutningen igen lukkes omhyggeligt med beskyttelseskappen **(2)**.

u **En USB-forbindelse er ikke en vandtæt stikforbindelse. Ved kørsel i regn må der ikke være tilsluttet en ekstern enhed, og USB-tilslutningen skal være helt lukket med beskyttelseskappen (2).**

Det er ikke muligt at oplade eksterne enheder via USB-tilslutningen.

# <span id="page-18-0"></span>**Akku-ladetilstandsindikator**

Akku-ladetilstandsindikatoren til eBike-akkuen **g** (se "**[<Kørselsskærm>](#page-33-0)**", [Side Dansk – 34\)](#page-33-0) kan aflæses på statusbjælken. eBike-akkuens ladetilstand kan også aflæses på lysdioderne på selve eBike-akkuen.

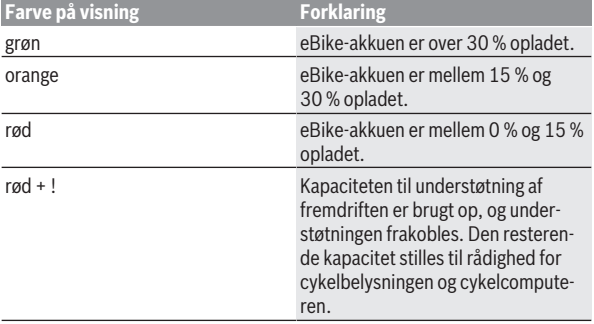

Oplades eBike-akkuen på cyklen, vises en tilsvarende meddelelse.

Hvis du tager cykelcomputeren ud af holderen **(4)**, vil den senest viste akkuladetilstand være gemt.

# <span id="page-19-0"></span>**Ibrugtagning af kørecomputer**

- ► Fiern beskyttelsesfolien fra displayet, første gang du tager cy**kelcomputeren i brug, så displayet fremstår tydeligere.** Hvis du lader beskyttelsesfolien sidde på displayet, kan det påvirke cykelcomputerens funktionalitet/ydelse.
- ► Hvis du anvender beskyttelsesfolie på displayet, kan det ikke garan**teres, at cykelcomputeren fungerer optimalt.**

Nyon udleveres med delvis opladet akku. Før den bruges første gang, skal Nyon-akkuen oplades helt via USB-tilslutningen eller via eBike‑systemet.

Når du har tændt cykelcomputeren, kan du køre af sted efter kort tid (ca. 4 sekunder). Derefter genoplader cykelcomputeren hele operativsystemet i baggrunden.

**Bemærk:** Når du tænder cykelcomputeren første gang, skal cykelcomputeren bruge længere tid for at blive køreklar.

Hvis cykelcomputeren er forbundet med et WLAN, informeres brugeren eventuelt om, at der er en ny opdatering. Download opdateringen, og installer den aktuelle version.

### <span id="page-19-1"></span>**Oprettelse af en brugeridentifikation**

For at kunne udnytte alle cykelcomputerens funktioner skal du registrere dig online.

Med en brugeridentifikation kan du bl.a. se dine køredata, planlægge offlineruter og overføre disse ruter til cykelcomputeren.

Du kan oprette en brugeridentifikation via din smartphone-app **Bosch eBike Connect** eller direkte via www.ebike-connect.com. Indtast de data, der er nødvendige til registreringen. Du kan downloade smartphone-appen **Bosch eBike Connect** gratis via App Store (til Apple iPhones) eller via Google Play Store (til Android-enheder).

### <span id="page-19-2"></span>**Oprettelse af forbindelse mellem kørecomputeren og portalen**

Du opretter en forbindelse mellem kørecomputeren og portalen via en WLAN-forbindelse.

**Bemærk!** Cykelcomputeren understøtter ikke brugen af router-kanal 12 og 13. Hvis din router for eksempel står fast på kanal 12 eller 13, vises kanalerne ikke som tilgængelige netværk på cykelcomputeren. Tilpas i så fald

indstillingerne i routeren, så cykelcomputeren kan forbindes med dit netværk.

Gå herunder frem på følgende måde:

- Tryk på **<Login>** på **<Statusskærm>**.
- Vælg **<WiFi>**.
- Vælg et netværk.
- Indtast dit brugernavn og din adgangskode.

Når der er oprettet forbindelse, synkroniseres alle data, som er blevet frigivet i din profil på portalen, med cykelcomputeren.

# <span id="page-20-0"></span>**Forbindelse mellem cykelcomputeren og appen Bosch eBike Connect**

En forbindelse til smartphonen oprettes på følgende måde:

- Start appen.
- Vælg fanen **<Min eBike>**.
- Vælg **<Tilføj ny eBike-enhed>**.
- Tilføj **Nyon (BUI350)**.

Nu vises der i appen en tilsvarende henvisning om, at der på cykelcomputeren skal trykkes på tasten Cykellys **(1)** i 5 sek.

Tryk på tasten **(1)** i 5 sek. Cykelcomputeren aktiverer automatisk *Bluetooth*® *Low Energy*-forbindelse og skifter til parring-tilstanden.

Følg anvisningerne på skærmen. Når parringen er afsluttet, synkroniseres brugerdataene.

**Bemærk:** *Bluetooth*®-forbindelsen skal ikke aktiveres manuelt.

# <span id="page-20-1"></span>**Indstilling af understøtningsniveau**

Du kan på betjeningsenheden **(16)** indstille, hvor meget eBike-drevet skal understøtte dig, når du træder i pedalerne. Understøtningsniveauet kan til enhver tid ændres, også under kørsel.

**Bemærk:** I enkelte udførelser er det muligt, at understøtningsniveauet er forindstillet og ikke kan ændres. Det er også muligt, at der kan vælges mellem færre understøtningsniveauer end angivet her.

Følgende understøtningsniveauer står maksimalt til rådighed:

- **OFF:** Motorunderstøtningen er slået fra, og eBiken kan kun bevæges frem ved at træde i pedalerne som på en normal cykel. Skubbehjælpen kan ikke aktiveres i dette understøtningsniveau.
- **ECO:** god understøtning ved maksimal effektivitet, for maksimal rækkevidde

# – **TOUR/TOUR+:**

**TOUR:** ensartet understøtning til ture med stor rækkevidde **TOUR+:** dynamisk understøtning til naturlig og sportslig kørsel (kun i forbindelse med **eMTB**)

# – **SPORT/eMTB:**

**SPORT:** kraftfuld understøtning til sportslig kørsel på kuperede strækninger samt til bytrafik

**eMTB:** optimal understøtning i alle typer terræn, sportslig start, forbedret dynamik, maksimal ydeevne (**eMTB** fås kun i kombination med drivenhederne BDU250P CX, BDU365, BDU450 CX og BDU480 CX. I givet fald kræves en softwareopdatering.)

– **TURBO:** maksimal understøtning op til høje trædefrekvenser, til sportslig kørsel

For at **forøge** understøtningsniveauet skal du trykke på knappen **+ (15)** på betjeningsenheden en eller flere gange, indtil det ønskede understøtningsniveau ses på visningen. For at **sænke** det skal du trykke på knappen **– (12)**. Den rekvirerede motoreffekt ses i visningen **j**. Den maksimale motoreffekt afhænger af det valgte understøtningsniveau.

Tages cykelcomputeren ud af holderen **(4)**, vil det senest viste understøtningsniveau fortsat være lagret, og visningen **j** af motoreffekt er tom.

# <span id="page-21-0"></span>**Til-/frakobling af skubbehjælp**

Skubbehjælpen kan gøre det lettere for dig at skubbe eBiken. Hastigheden i denne funktion afhænger af det valgte gear og kan komme op på maks. **6 km/h**.

u **Funktionen "skubbehjælp" må udelukkende anvendes ved skubning af eBiken.** Hvis eBikens hjul ikke har kontakt med underlaget, når skubbehjælpen anvendes, er der fare for personskader.

For at **aktivere** skubbehjælpen skal du trykke kort på knappen **WALK** på din cykelcomputer. Efter aktiveringen trykker du på knappen **+** inden for 10 sek. og holder den nede. eBikens drev tilkobles.

**Bemærk:** Skubbehjælpen kan ikke aktiveres i understøtningsniveauet **OFF**.

Skubbehjælpen **frakobles**, når en af følgende hændelser indtræffer:

- Du slipper tasten **+**,
- eBikens hjul blokeres (f.eks. hvis man bremser eller støder på en forhindring),
- hastigheden overskrider **6 km/h**.

Skubbehjælpens funktionsmåde er omfattet af landespecifikke bestemmelser og kan derfor afvige fra ovennævnte beskrivelse eller være deaktiveret.

# <span id="page-22-0"></span>**Tænd/sluk af cykelbelysning**

I den udførelse, hvor kørelyset fødes via eBike-systemet, kan du via cykelcomputeren med knappen Cykellys **(1)** samtidig tænde og slukke forlys og baglys.

Kontrollér altid cykelbelysningens funktion, før du begynder at køre.

Ved tændt lys begynder visningen Kørelys **f** at lyse i statuslinjen på displayet.

Tænding og slukning af cykelbelysningen har ingen indflydelse på displayets baggrundsbelysning.

# <span id="page-22-1"></span>**Lock (premiumfunktion)**

Lock-funktionen kan erhverves i eBike-Connect-appens **<Butik>**. Efter konfiguration af Lock-funktionen og aktivering af Lock ved at fjerne cykelcomputeren er eBike-drivenhedens understøtning deaktiveret. En aktivering er herefter kun mulig med den cykelcomputer, der hører til eBiken.

Lock-funktionen er knyttet til din **brugerkonto**, som du bruger til at logge ind i **eBike-Connect-appen**. Med denne konto kan du bruge Lock-funktionen på en cykelcomputer og via denne cykelcomputer aktivere funktionen på maksimalt 4 eBikes.

Der skal gå 2 timer mellem 2 aktiveringer af Lock.

**Bemærk!** Hvis du foretager en indstilling i appen, på cykelcomputeren eller i portalen, som medfører ulemper ved Lock-funktionen (f.eks. sletning af dine eBikes eller brugerkonti), får du først vist advarsler. **Læs advarslerne grun-**

**digt, og foretag passende handlinger i overensstemmelse med de viste advarsler (f.eks. før du sletter dine eBikes eller brugerkonti).**

### <span id="page-22-2"></span>**Kompatibilitet**

Lock er kompatibel med disse Bosch-eBike-produktserier:

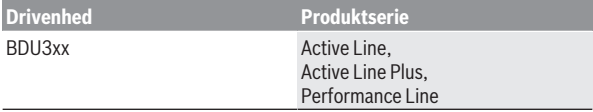

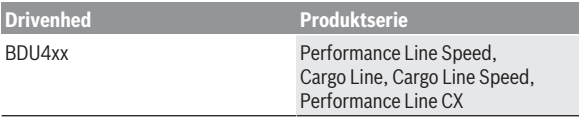

#### <span id="page-23-0"></span>**Konfiguration af Lock-funktion**

Følgende forudsætninger skal være opfyldt for at kunne konfigurere Lockfunktionen:

- Du har erhvervet Lock-funktionen.
- Cykelcomputeren sidder i holderen på eBiken.
- Cykelcomputeren er forbundet med smartphonen via *Bluetooth*®.
- Smartphonen er forbundet med internettet.

Gå i eBike-Connect-appen til menupunktet **<Min eBike>**, og konfigurer Lock-funktionen til din eBike ved at skubbe knappen **<Funktionen Lock>** til høire.

Nu kan du deaktivere understøtningen fra din drivenhed ved at fjerne cykelcomputeren. Deaktiveringen kan kun annulleres med den cykelcomputer, som blev brugt til konfigurationen.

Selvom Lock-funktionen er aktiveret, kan du fortsat bruge din eBike uden understøtning fra drivenheden.

#### <span id="page-23-1"></span>**Funktion**

Sammen med Lock-funktionen fungerer cykelcomputeren ligesom en nøgle til drivenheden. Lock aktiveres og deaktiveres ved at fjerne cykelcomputeren og sætte den i igen. Når cykelcomputeren sættes i, vises status for Lock i ca. 3 s på cykelcomputerens display med et lås-symbol.

Fjern cykelcomputeren fra holderen, så snart du forlader eBiken, så Lock kan opfylde sin funktion.

Hvis den cykelcomputer, som blev anvendt til konfigurationen af Lock-funktionen, ikke er sat på din eBike, får du ikke understøtning fra drevet. Men du kan fortsat bruge din eBike uden understøtning fra drevet.

**Bemærk:** Lock-funktionen er ikke en tyverisikring, men et supplement til en mekanisk lås! Med Lock-funktionen sker der ikke en mekanisk blokering eller lignende af eBiken. Det er kun understøtningen fra drivenheden, der deaktiveres.

Hvis du vil give tredjepart midlertidig eller permanent adgang til din eBike, skal du deaktivere Lock-funktionen i eBike-Connect-appen.

Når du fjerner cykelcomputeren, afgiver drivenheden en Lock-tone (**ét** akustisk signal) for at vise, at understøtningen fra drevet er deaktiveret.

**Bemærk:** Tonen kan kun afgives, så længe systemet er tændt.

Når du sætter cykelcomputeren i igen, afgiver drivenheden to Unlock-toner (**to** akustiske signaler) for at vise, at det igen er muligt at få understøtning fra drevet.

Lock-tonen hjælper dig med at finde ud af, om Lock-funktionen på din eBike er aktiveret. Den akustiske tilbagemelding er aktiveret som standard, men den kan deaktiveres under **<Min eBike>**, når du har valgt Lock-symbolet under din eBike.

I eBike-Connect-appen vises Lock-funktionen under **<Min eBike>** med et Lock-symbol ved cyklerne.

**Bemærk:** Lock-symbolet vises kun for eBikes, som er egnet til Lock-funktionen. Følg anvisningerne i kapitlet Kompatibilitet.

Kontakt din cykelhandler:

- hvis du ikke længere kan konfigurere eller deaktivere Lock-funktionen,
- hvis din eBike-Connect-konto er slettet eller deaktiveret, og Lock-funktionen stadig er konfigureret.

### <span id="page-24-0"></span>**Udskiftning af eBike-komponenter og Lock-funktion**

# **Udskiftning af smartphone**

- 1. Installer eBike-Connect-appen på den nye smartphone.
- 2. Log på med **samme** konto, som du har brugt til at aktivere Lock-funktionen.
- 3. Forbind din smartphone til cykelcomputeren, mens cykelcomputeren er tilsluttet.
- 4. I eBike-Connect-appen vises Lock-funktionen som konfigureret.

### **Udskiftning af cykelcomputer**

- 1. Forbind din smartphone til cykelcomputeren, mens cykelcomputeren er tilsluttet.
- 2. I eBike-Connect-appen vises Lock-funktionen som konfigureret.

# **Udskiftning af drivenheden**

- 1. I eBike-Connect-appen vises Lock-funktionen som deaktiveret.
- 2. Aktivér Lock-funktionen ved at skubbe knappen til **Lock-funktionen** til højre.

# <span id="page-25-0"></span>**Aktivitetssporing**

For at registrere aktiviteter kræves en registrering/tilmelding i eBike-Connect-portalen eller eBike-Connect-appen.

Registrering af aktiviteter kræver, at du accepterer lagring af lokationsdata i portalen/appen. Dette er en forudsætning for, at dine aktiviteter vises i portalen og i appen. Positionen registreres kun, hvis du har logget dig på cykelcomputeren som bruger.

Aktiviteterne vises allerede under kørsel i appen og i portalen efter en synkronisering.

# <span id="page-25-1"></span>**eShift (tilvalg)**

Ved eShift forstås integration af elektroniske skiftesystemer i eBike-systemet. eShift-komponenterne er af producenten forbundet elektrisk med drivenheden. Betjeningen af de elektroniske skiftesystemer er beskrevet i en separat brugsanvisning.

# <span id="page-25-2"></span>**ABS – antiblokeringssystem (tilvalg)**

Hvis eBiken er udstyret med Bosch eBike-ABS, vises kontrollampen på cykelcomputerens display ved systemstart samt i tilfælde af fejl. Kontrollampen slukkes, så snart du kører hurtigere med eBiken end **6 km/h**, og ABS ikke registrerer nogen fejl. Hvis der forekommer en ABS-fejl under kørslen, advarer kontrollampen på displayet dig om, at ABS er inaktiv. Når du kvitterer fejlen, vises der i stedet for ladetilstanden teksten **<ABS>**. Du kan fortsætte kørslen og bliver stadig mindet om det inaktive ABS.

Nærmere oplysninger om ABS og funktionsmåden finder du i ABS-driftsvejledningen.

# <span id="page-25-3"></span>**Softwareopdateringer**

Er **Nyon (BUI350)** forbundet via WiFi, kontrolleres det automatisk, om der findes en nyere software. Hvis der findes en softwareopdatering, informeres brugeren via en henvisning. Alternativt kan brugeren søge efter opdateringer manuelt under **<Systemindstillinger>**.

# <span id="page-26-0"></span>**Oplysninger om kørsel med eBike-systemet**

# <span id="page-26-1"></span>**Pleje af eBiken**

Vær opmærksom på drifts- og opbevaringstemperaturerne for eBike-komponenterne. Beskyt drivenhed, cykelcomputer og akku mod ekstreme temperaturer (f.eks. ved intensivt sollys uden samtidig ventilation). Komponenterne (især akkuen) kan blive beskadiget af ekstreme temperaturer.

Hold skærmen på din Nyon ren. Ved tilsmudsning kan der registreres en forkert lysstyrke. I navigationstilstand kan dag-/natomskiftningen være forkert. Ved pludseligt skiftende omgivelsesforhold kan det ske, at glasset dugger indefra. Efter kort tid sker der en temperaturudligning, og duggen forsvinder igen.

# <span id="page-26-2"></span>**Betjeningssystemet Nyon**

Betieningssystemet Nyon består af tre komponenter:

- 1. Cykelcomputer Nyon med betjeningsenhed
- 2. Smartphone-app **Bosch eBike Connect**
- 3. Online-portal www.ebike-connect.com

Mange indstillinger og funktioner kan administreres/benyttes på alle komponenter. Nogle indstillinger og funktioner kan kun nås eller betjenes via bestemte komponenter. Synkronisering af dataene foretages automatisk med en eksisterende *Bluetooth*®-/internetforbindelse. En oversigt over de mulige funktioner fremgår af følgende tabel.

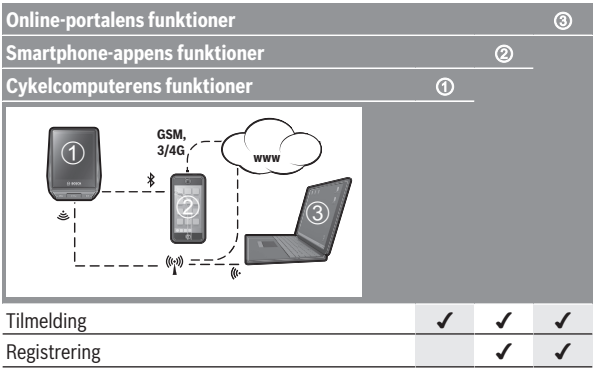

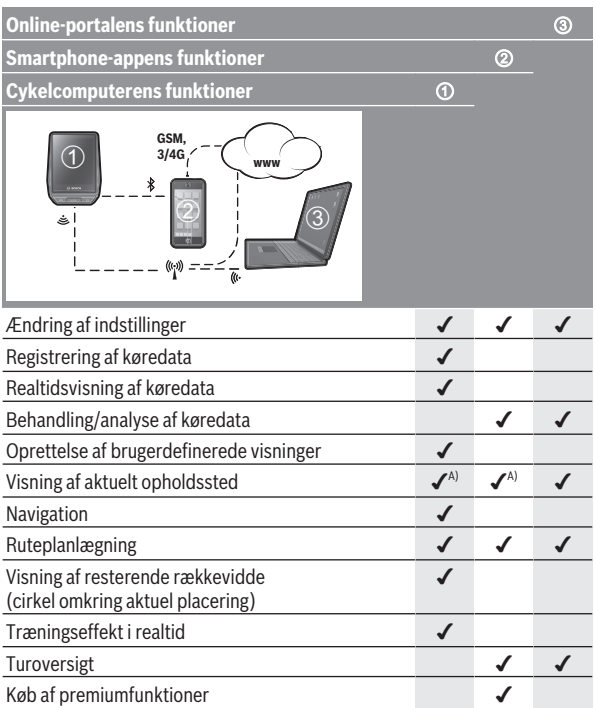

A) GPS påkrævet

#### <span id="page-27-0"></span>**Premiumfunktioner**

Standardfunktionerne i betjeningssystemet **Nyon (BUI350)** kan ved tilkøb af **premiumfunktioner** via App Store udvides til Apple iPhones eller via Google Play Store udvides til Android-enheder.

Ud over den gratis app **Bosch eBike Connect** fås premiumfunktioner mod betaling. En detaljeret liste over de tilgængelige ekstra apps findes i onlinedriftsvejledningen under www.Bosch-eBike.com.

# <span id="page-28-0"></span>**Brugeradministration**

Den første bruger, der logger sig på cykelcomputeren, bliver automatisk ejer. Når den første bruger logger af, og en ny bruger logger på, bliver den nye bruger gæst.

Hvis der skal angives en ny ejer, skal cykelcomputeren nulstilles til fabriksindstillingerne. Den første bruger, der logger på efter nulstillingen, bliver den nye ejer.

# **Ejerens rettigheder**

Selvom ejeren logger af, forbliver vedkommendes Activity-data gemt frem til næste synkronisering.

**Henvisning til Lock:** Kun ejeren af Nyon kan aktivere og deaktivere Lockfunktionen. Hvis Lock-funktionen er aktiveret, kan en gæst med samme Nyon som ejeren altid bruge cyklen.

# **Gæsten rettigheder**

Når en ejer er blevet fastlagt på Nyon, bliver alle andre brugere, der logger på, automatisk gæster.

Når en gæst logger af, slettes automatisk alle de Activity-data, der ikke kan synkroniseres, før der logges af.

# <span id="page-29-0"></span>**Cykelcomputerens visninger og indstillinger**

**Bemærk:** Alle overfladevisninger og overfladetekster på de følgende sider svarer til softwarens aktuelle frigivelsesniveau. Efter en softwareopdatering kan det forekomme, at overfladevisninger og/eller overfladetekster ændres en smule.

Nyon har en berøringsfølsom skærm. Ved at swipe mod højre eller venstre kan man blade frem og tilbage mellem de enkelte skærme. Ved at trykke kan funktioner eller undermenuer tilgås på statusskærmen.

Nyon har standardskærme og fordefinerede skærme. Brugeren kan imidlertid også oprette egne skærme. Rækkefølgen og antallet af skærme kan styres af brugeren. Til skærmene kan man bruge maks. 25 ikoner. Beskrivelsen af skærmene i denne driftsvejledning sker ifølge basiskonfigurationen ved levering af cykelcomputeren.

Når du slukker Nyon, gemmes den skærm, du har fået vist senest, så den kan vises igen, når du tænder.

Første gang du tager Nyon og visse skærme i brug, vises der automatisk en guide. Du kan til enhver tid få dem vist igen under **<Indstillinger>** → **<Oplysninger>** → **<Introduktion til Nyon>**.

Standardskærmene er:

- **<Statusskærm>**
- **<Kørselsskærm>**
- **<Turdata>**
- **<Kortoversigt>**
- **<Turanalyse>**

Til de fordefinerede skærme hører:

- **<Fitness>**
- **<eMTB>**
- **<Let>**

Til de fordefinerede skærme med stor visning hører:

- **<Besparelse>**
- **<Vejr>**
- **<Mål>**
- **<Stor højde>**

Med knapperne **< (14)** og **> (10)** kan de forskellige skærme med informationer om køreværdier også tilgås under kørsel. Så kan man holde begge hænder på styret, mens man cykler.

Med knapperne **+ (15)** og **− (12)** kan du forøge/sænke understøtningsniveauet.

De **<Indstillinger>**, som er tilgængelige via **<Statusskærm>**, kan ikke tilpasses under kørsel.

# <span id="page-30-0"></span>**<Statusskærm>**

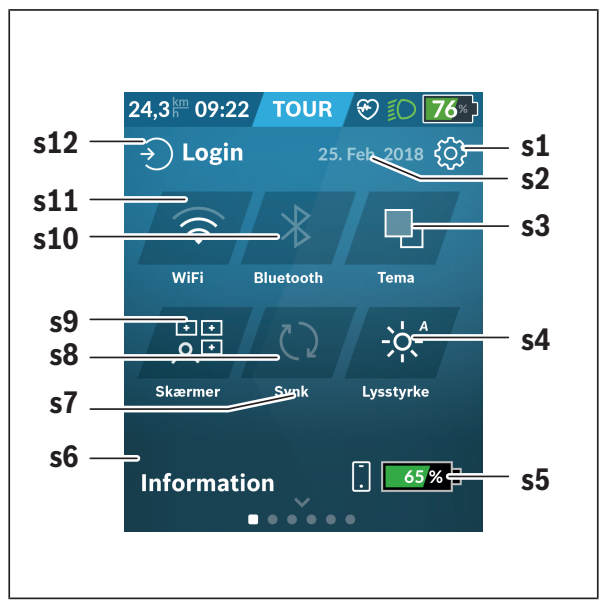

- **s1** Knappen **<Indstillinger>**
- **s2** Dato

### **s3 <Tema>**

Her kan der skiftes fra lys til mørk baggrund.

**s4** Knappen **<Lysstyrke>**

Her kan man vælge mellem følgende lysstyrketrin: 25 % | 50 % | 75 % | 100 % | Auto.

Hold knappen **<Lysstyrke>** inde for at komme til lysstyrkemenuen. Her kan du indstille autotilstand individuelt.

- **s5** Akkuopladning smartphone
- **s6 <Oplysninger>**

Her vises de sidste hændelser (f.eks. download af kort).

- **s7** Tidspunkt sidste synkronisering
- **s8** Knappen Synkronisering
- **s9** Knappen **<Skærme>** Ved hjælp af denne knap kan skærmrækkefølge og indhold tilpasses.
- **s10** Knappen **<Bluetooth> Trykke:** aktivering/deaktivering **Holde nede:** hurtig adgang til *Bluetooth*®-menu
- **s11** Knappen **<WiFi> Trykke:** Aktivering/deaktivering **Holde nede:** Hurtig adgang til Wi-Fi-menu

**s12 <Login>** Her kan brugeren oprette forbindelse med sin identifikation.

### <span id="page-31-0"></span>**<Indstillinger>**

Du får adgang til indstillingsmenuen med knappen **<Indstillinger>**. **<Indstillinger>** kan ikke tilgås og tilpasses, mens du kører.

Tryk på knappen **<Indstillinger>**, og vælg den ønskede indstilling/undermenu. Ved at trykke på Tilbage-pilen i toplinjen kommer du til den foregående menu. Ved at trykke på **x**-symbolet (til højre i toplinjen) lukker du indstillingsmenuen.

I det første indstillingsniveau finder du følgende overordnede områder:

– **<Kortindstillinger>**

Via **<Kortindstillinger>** kan du vælge kortvisning (2D/3D), kontrollere de downloadede kort og kortopdateringer og downloade anbefalede kort. Systemet kontrollerer automatisk, hvilket kort der passer til din aktuelle placering, og foreslår regioner og landkort i umiddelbar nærhed.

– **<Min eBike>** – indstillinger omkring din eBike:

Du kan automatisk eller manuelt få sat tællerne, f.eks. triptæller og gennemsnitsværdier, til »0« og nulstille rækkevidden. Du kan ændre værdien for hjulomkreds, som er forudindstillet af producenten, med ±5 %. Hvis din eBike er udstyret med **eShift**, kan du også konfigurere dit eShift-system her. Cykelhandleren kan lægge antal kørte kilometer og/eller et tidsrum til grund for serviceterminen. På Bike-komponentsiden får du for den pågældende komponent vist serienummer, hardwareversion, softwareversion og andre data, der er relevante for komponenten.

#### – **<Administrer skærme>**

Via dette menupunkt kan skærm og ikonindhold tilpasses til de personlige behov.

#### – **<Forbindelser>**

Her kan *Bluetooth*®- og Wi-Fi-forbindelserne indstilles. For at kunne benytte visning af hjertefrekvens skal du enten tilføje **<Fitness>** fra de fordefinerede skærme eller føje et hjertefrekvens-ikon til dine standardskærme. Når du er forbundet, bliver hjertesymbolet i ikonet blåt. Anbefalede hjertefrekvensmålere er:

- Polar H7
- Polar H10 Heart Rate Sensor
- Runtastic Heart Rate Combo Monitor
- Wahoo TICKR Heart Rate Monitor
- BerryKing Heartbeat brystrem
- BerryKing Sportbeat armrem Kan være kompatibel med andre enheder.

### – **<Min profil>**

Her kan du få vist data for den aktive bruger.

#### – **<Systemindstillinger>**

Du kan få vist hastighed og afstand i kilometer eller miles, klokkeslæt i 12-timers eller 24-timers format, vælge klokkeslæt, dato og tidszone og indstille dit foretrukne sprog. Du kan nulstille Nyon til fabriksindstillingerne, starte en softwareopdatering (hvis den er tilgængelig) og vælge mellem et sort og et hvidt design. Klokkeslæt og tidszone opdateres automatisk via satellitsignal, så snart der er forbindelse.

### – **<Oplysninger>**

Henvisninger til FAQ (ofte stillede spørgsmål), certificeringer, kontaktinformationer, informationer om licenser. En detaljeret beskrivelse af de enkelte parametre finder du i online-betjeningsvejledningen under www.Bosch-eBike.com.

# <span id="page-33-0"></span>**<Kørselsskærm>**

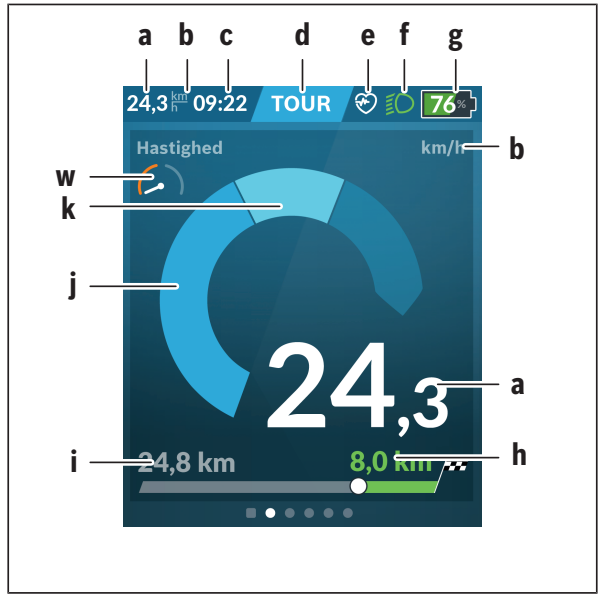

- **a** Hastighed
- **b** Hastighedsenhed
- **c** Klokkeslæta)

Det aktuelle klokkeslæt vises i overensstemmelse med den valgte tidszone. Indstillingen via GPS sker automatisk.

**d** Understøtningsniveau

Afhængigt af understøtningsniveauet tilpasses skærmen farvemæssigt.

- **e** Forbindelse til hjertefrekvenssensor Er også en pladsholder for andre hændelser. Visningen sker, når hændelsen indtræffer (f.eks. forbindelse til smartphonen).
- **f** Kørelys Symbolet vises, når kørelyset er tændt.
- **g** Visning af eBike-akkuens ladeniveau
- **h** Rækkeviddeinformation<sup>b)c)</sup>
- **i** Kørt afstand
- **j** Motoreffekt
- **k** Egen ydelse
- **w** Fitness-motivator
- a) Ved eBikes med ABS erstattes klokkeslættet ved systemstart eller i tilfælde af en fejl på ABS-funktionen med teksten **((ABS))**.
- b) Ved **aktiv** navigation vises der for enden af skalaen et målflag og den resterende afstand til målet. Hvis eBike-akkuen har tilstrækkelig kapacitet, er den højre del af skalaen grøn. Hvis den højre del af skalaen er orange eller rød, er det med det aktuelt indstillede understøtningsniveau usikkert eller ikke muligt at nå dit mål med motorunderstøtning. Ved at vælge et lavere understøtningsnivau kan det ønskede mål evt. nås med den resterende akkukapacitet.
- c) Ved **ikke aktiv** navigation vises de kørte kilometer til venstre og rækkevidden til høire.

Visningerne **a ... g** udgør statuslinjen og vises på hver skærm.

```
Tages cykelcomputeren ud af holderen, ændres statuslinjen:
```

$$
|\begin{array}{c|c} \begin{array}{c} \hline \text{}} & \text{min} \\ \hline \text{}} & \text{min} \end{array} \end{array}|
$$

- **l** Akkuopladning cykelcomputerakku Ved eksisterende *Bluetooth*®- og/eller Wi-Fi-tilslutning vises de pågældende ikoner i midten.
- **g** Visning af eBike-akkuens ladeniveau eBike-akkuens sidste ladeniveau

# <span id="page-35-0"></span>**<Turdata>**

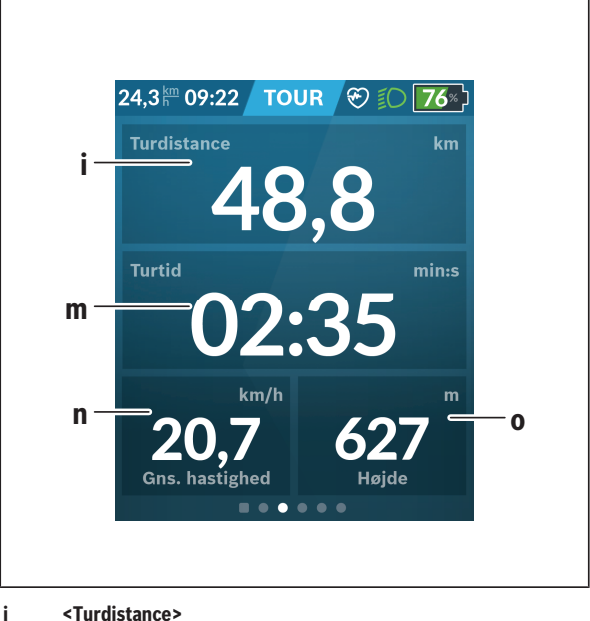

- Visning af tilbagelagt strækning **m <Turtid>**
	- Visning af turens varighed
- **n <Gns. hastighed>** Visning af gennemsnitshastighed
- **o <Højde>** Visning af højde over havets overflade

# <span id="page-36-0"></span>**<Kortoversigt>**

Navigationen sker via kortmateriale, som er baseret på Open Street Map (OSM).

Når du tænder Nyon, begynder Nyon med satellitsøgningen for at kunne modtage GPS-signaler. Så snart de nødvendige satellitter er fundet, skifter lokationsprikken farve fra grå til blå. Ved ugunstige vejrforhold eller opholdssteder kan satellitsøgningen tage længere tid. Hvis der i længere tid ikke findes satellitter, skal du genstarte Nyon.

Den første søgning efter satellitten kan tage nogle minutter.

For at opnå den bedste positioneringsnøjagtighed bør den første satellitsøgning finde sted under fri himmel. Vent så vidt muligt nogle minutter i stilstand, også hvis positionen allerede er fundet.

Så snart Nyon har bestemt din lokation, får du vist den på kortet. For at **forstørre** kortudsnittet skal du berøre touchskærmen med **to** fingre og sprede dem. For at **formindske** kortudsnittet skal du samle de to fingre igen. For at **bevæge** kortet skal du blot flytte kortet med de to pålagte fingre. For at **vælge en destination** skal du holde en finger på kortet i længere tid.

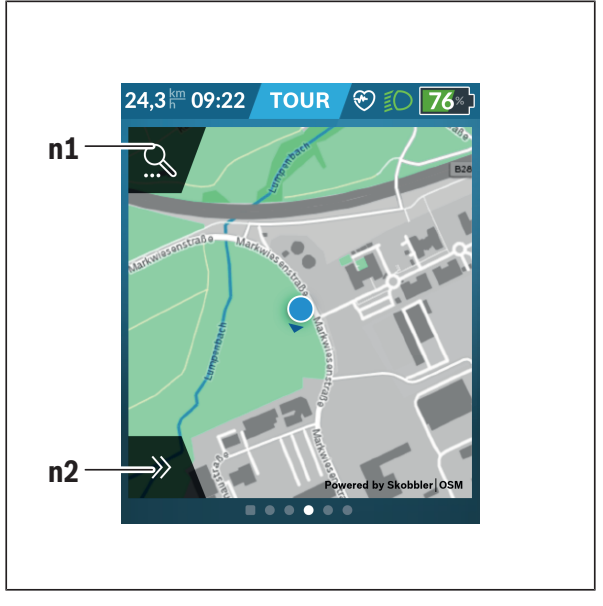

#### **n1** Navigationssøgning

#### **n2** Navigationsfunktioner

I navigationsfunktionerne **n2** kan du vælge dine destinationer, så du kan nå dem med den øjeblikkelige ladetilstand.

Under en aktiv navigation får brugeren oplysninger om, hvorvidt han kan nå sin destination i den aktuelle understøtningstilstand og med den aktuelle eBike-akkuladetilstand.

Cirklen omkring din egen placering viser, hvor langt du kan køre under hensyntagen til det indstillede understøtningsniveau og det terræn, som du kører i. Ved ændring af understøtningsniveauet tilpasses cirklen.

Når du vælger navigationssøgningen **n1**, får du den efterfølgende menu:

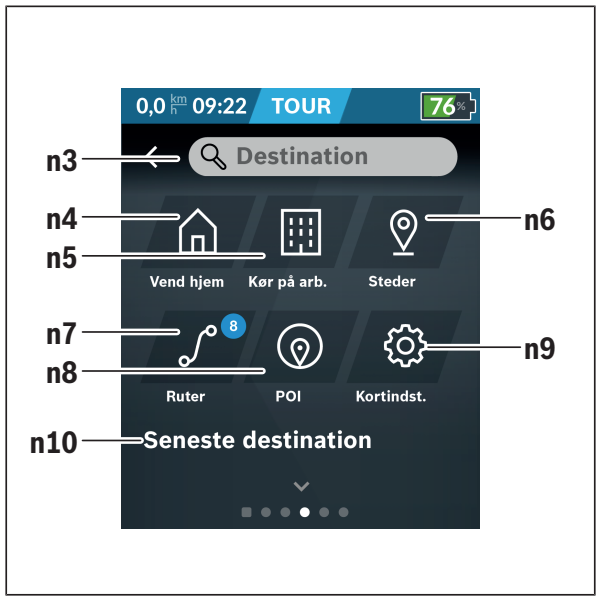

#### **n3** Indtastningsfelt **<Destination>**

Indtast din destinationsadresse eller et POI (f.eks. restaurant) her. Afhængigt af indtastningen får du tilbudt alle mulige adresser inden for en radius af 100 km.

Søgeresultaterne vises altid i omgivelserne på et kort. Dette hjælper dig med at tildele placeringen hurtigere for hits, der minder om hinanden.

**n4** Knappen **<Vend hjem>** Ved at vælge denne knap guides du til din hjemmeadresse.<sup>a)</sup>

#### **n5** Knappen **<Kør på arb.>**

Ved at vælge denne knap guides du til din arbejdsplads.<sup>a)</sup>

#### **n6** Knappen **<Steder>**

Ved at vælge denne knap finder du dine lagrede steder, der blev synkroniseret af appen eller portalen.

**n7** Knappen **<Ruter>** Du får vist de ruter, der er lagret i portalen og efterfølgende er synkroniseret.

#### **n8** Knappen **<POI>**

Ved at vælge denne knap finder du destinationer af almen interesse i nærheden, som f.eks. restauranter eller indkøbsmuligheder. Resultaterne vises på en liste.

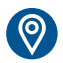

Tryk på symbolet for at få vist resultaterne på kortet.

### **n9** Knappen **<Kortindstillinger>**

Ved at vælge denne knap kan du tilpasse visningen af kortene eller administrere dine kort.

Funktionen **<Kortfarvestil>** finder du i **<Kortindstillinger>**.

- **<Automatisk>**: Kortvisningen tilpasses automatisk via lysstyrkesensoren.
- **<Dagtilstand>**: Kortvisningen er altid lys.
- **<Nattilstand>**: Kortvisningen er altid mørk.
- **<Som baggrund>**: Kortvisningen skifter afhængigt af det valgte farveskema.

#### **n10 <Seneste destination>**

Her angives de sidste ruter og steder.

a) Data fra appen og portalen overtages og vises.

Når du har indtastet destinationen, får du først vist den hurtigste rute (**<Hurtig>**). Desuden kan du vælge den mest naturskønne rute (**<Naturskøn>**) eller MTB-ruten (**<MTB>**). Alternativt kan du blive guidet hjem (hvis du har gemt hjemmeadressen i portalen), vælge en af de sidste destinationer eller gøre brug af lagrede steder eller ruter.

Akkuens resterende rækkevidde beregnes og vises under hensyntagen til de topografiske forhold. Beregningen af den topografiske rækkevidde går til maksimalt 100 km.

Hvis du har importeret eller planlagt GPX-ruter via online-portalen, får du overført dem til din Nyon via *Bluetooth*® eller via en WLAN-forbindelse. Disse ruter kan du starte efter behov. Hvis du befinder dig i nærheden af ruten,

kan du lade dig guide til startpunktet eller begynde direkte med rutens navigation.

Ved temperaturer under 0 °C kan der forventes større afvigelser ved højdemålingen.

### <span id="page-40-0"></span>**Aktiv navigation**

Følgende billede viser et eksempel på en aktiv navigation med forklaringer til de viste symboler.

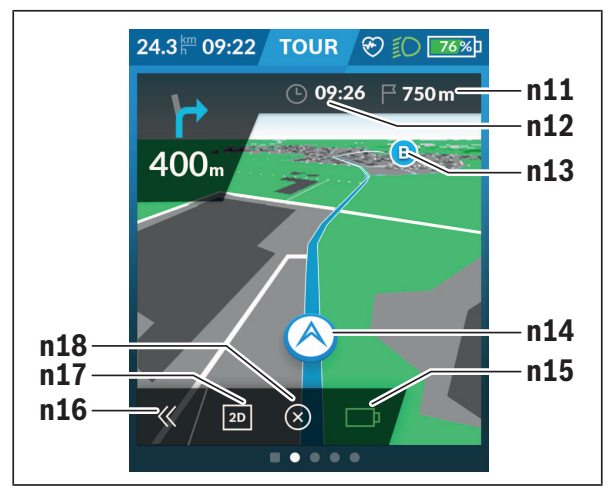

- **n11** Afstand til destinationen
- **n12** Ankomsttid
- **n13** Destination
- **n14** Aktuel position
- **n15** Batteri rækkeviddeindikator
- **n16** Åbn og luk panel (tilbage til søgning)
- **n17** Skift mellem 2D- og 3D-visning
- **n18** Afslut aktiv navigation

Følgende funktioner er desuden til rådighed:

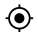

Centrer visning (kun synlig, hvis kortet er blevet forskubbet eller zoomet)

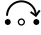

Spring over vejpunkter (kun synligt, hvis ruten blev planlagt i onlineportalen med mellemliggende destinationer)

### <span id="page-41-0"></span>**<AutoZoom 2D>**

Zoomfunktionen **<AutoZoom 2D>** finder du i **<Kortindstillinger>**. Kortudsnittet tilpasser sig optimalt afhængigt af hastigheden.

### <span id="page-41-1"></span>**<Omdirigering>**

Hvis du ønsker at følge en præcist defineret rute eller et tidligere planlagt GPX-spor (f.eks. på stier) nøjagtigt, kan du deaktivere genberegningen af ruten. Du kan aktivere og deaktivere funktionen i menupunktet **<Omdirigering>** under **<Kortindstillinger>**.

### <span id="page-41-2"></span>**Visning af rækkevidde**

Hvis du har startet en navigation, får du vist, om akkuens aktuelle ladetilstand er tilstrækkelig, til at du kan nå målet. Rækkeviddeindikatoren **n15** skifter farve og udseende afhængigt af den beregnede ladetilstand for eBikeakkuen ved destinationen. I den følgende tabel kan du få et overblik over de mulige visninger i relation til eBike-akkuens ladetilstand.

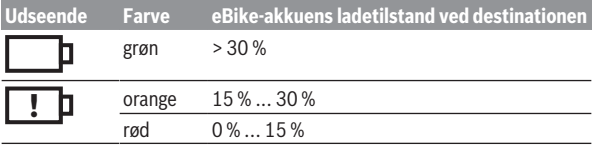

# <span id="page-42-0"></span>**<Turanalyse>**

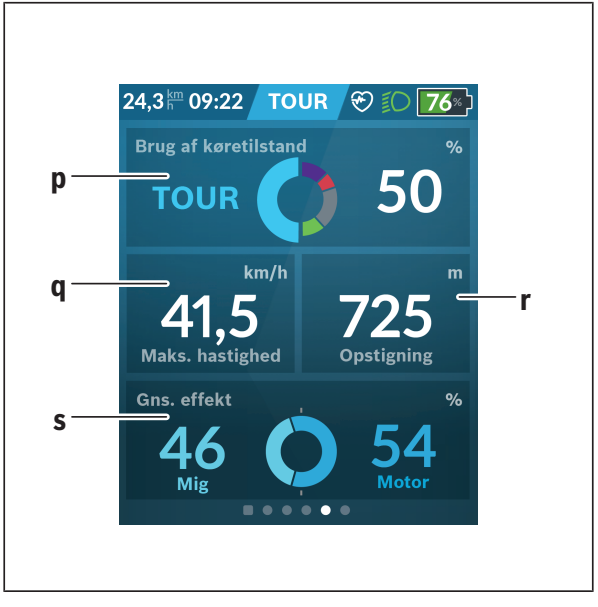

**p <Brug af køretilstand>** Visning af anvendelse af forskellige køretilstande **q <Maks. hastighed>**

- Visning af maksimal hastighed
- **r <Opstigning>** Visning af stigning
- **s <Gns. effekt>** Visning af egen ydelse i forhold til motorydelse

### <span id="page-42-1"></span>**<Besparelse>**

Her kan du sammenligne besparelser i forhold til at køre med bil.

Hvis du trykker på ikonet, kan du skifte mellem visning af besparelse i penge og visning af besparelse i CO<sub>2</sub>. Alle værdier er akkumuleret for én tur. For ugen og den foregående uge akkumuleres værdierne og vises. Ved nulstilling af udrejsedataene sættes værdierne til 0. Indstillingerne kan justeres individuelt via indstillingsmenuen.

# <span id="page-43-0"></span>**Oprettelse af egne skærme**

For at integrere fordefinerede skærme eller oprette nye skærme skal du gå via statusskærmen og vælge knappen **<Skærme> s9**. I bundlinjen får du tilbudt 4 ikoner for at kunne udføre en tilpasning.

Efter eget valg kan funktionen også startes via **<Indstillinger>** → **<Skærme>**.

Følgende muligheder står til rådighed for dig:

- Flyt skærme
- Opret nye skærme
- Slet skærme
- Tilføj fordefinerede skærme

Når du opretter bestemte skærme, kan du indføje ikonerne **<Hastighed>**,

**<Tempo>** og **<Min effekt>** med integreret Fitness-motivator.

Hvis fitness-motivatorens viser befinder sig på venstre side, bliver baggrunden orange. Din ydelse ligger under gennemsnitsværdien.

Hvis fitness-motivatorens viser befinder sig på højre side eller i midten, bliver baggrunden grøn. Det betyder, at din ydelse ligger på eller over gennemsnittet.

<span id="page-44-0"></span>**<Fitness> (fordefineret skærm)**

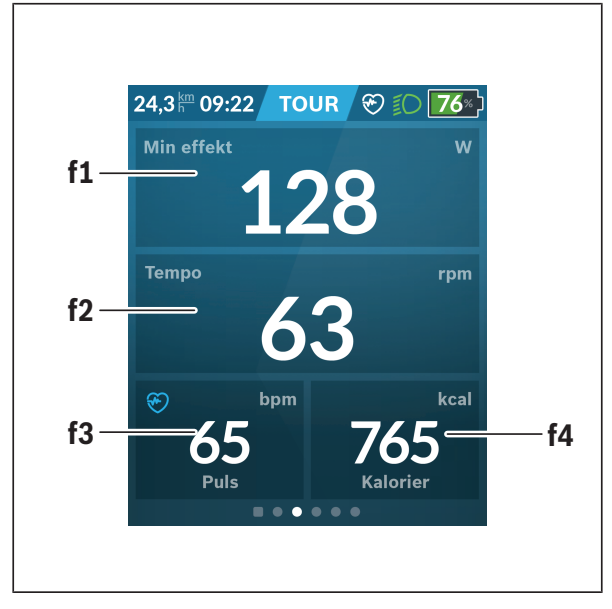

- **f1 <Min effekt>** Visning af egen ydelse
- **f2 <Tempo>** Visning af kadence
- **f3 <Puls>** Visning af hjertefrekvens
- **f4 <Kalorier>** Visning af forbrugte kilokalorier

## <span id="page-45-0"></span>**Fastlæggelse af mål**

Her kan du fastlægge og følge dine ugentlige og månedlige mål. Hvis du trykker på ikonet **<Mål>**, kan du skifte mellem ugentlige mål, månedlige mål og en årsoversigt.

Du kan definere følgende mål individuelt:

- **<Kalorier>**
- **<Afstand>**
- **<Opstigning>**
- **<Tid på cykel>**

# <span id="page-45-1"></span>**<eMTB> (fordefineret skærm)**

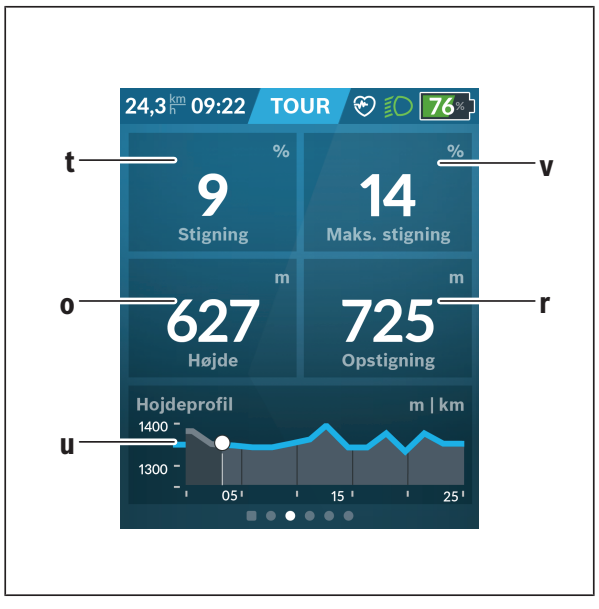

# **t <Stigning>**

Visning af stigning

- **o <Højde>** Visning af højde over havets overflade **u <Højdeprofil>**
	- Visning af højdeprofil
- **v <Maks. stigning>** Visning af maksimal stigning
- **r <Opstigning>** Visning af stigning

# <span id="page-46-0"></span>**<Let> (fordefineret skærm)**

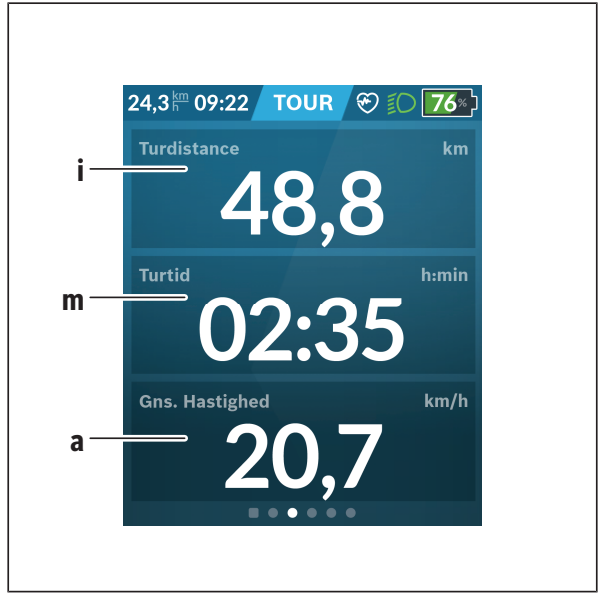

#### **i <Turdistance>**

Visning af tilbagelagt strækning

**m <Turtid>** Visning af turens varighed

**a <Gns. hastighed>** Visning af gennemsnitlig hastighed

# <span id="page-47-0"></span>**<Genvejsmenu>**

Via hurtigmenuen vises udvalgte indstillinger, der også kan tilpasses under kørsel.

Der er adgang til hurtigmenuen via valgknappen **(11)**. Med knapper-

ne **< (14)** og **> (10)** kan du skifte mellem undermenuerne. Undermenupunkterne vælges med knapperne **+ (15)** og **– (12)**.

Fra **<Statusskærm>** kan du ikke komme til **<Genvejsmenu>**.

Via **<Genvejsmenu>** kan du komme til følgende undermenuer:

– **<Turdata>**

Via denne undermenu kan du nulstille alle data vedrørende den hidtil tilbagelagte strækning.

– **<Vælg destination>**

Via denne undermenu kan du gemme din aktuelle position, vende tilbage til en gemt position eller lade dig navigere hjem.

#### – **<Kortzoom>**

Via denne undermenu kan du forstørre eller formindske kortudsnittet.

– **<Lysstyrke>**

Via denne undermenu kan du vælge forskellige lysstyrketrin: 25 % | 50 % | 75 % | 100 % | Auto.

– **<Tema>**

Via denne undermenu kan du vælge en lys og mørk baggrund.

– **<eShift>** (valgfri)

Via denne undermenu kan du indstille kadencen.

– **<Tilpassede køretilstande>** (Premium-funktion; fås via AppStore eller Google Play)

Via denne undermenu kan du vælge individuelle køretilstande.

– **<Genvejsmenu>**

Via denne undermenu kan du forlade **<Genvejsmenu>** igen.

# <span id="page-48-0"></span>**Visning af fejlkode**

eBike-systemets komponenter kontrolleres hele tiden automatisk. Hvis der konstateres en fejl, vises den pågældende fejlkode på cykelcomputeren. Afhængigt af fejlens type er det muligt, at drevet slås fra automatisk. Det er dog altid muligt at køre videre uden understøtning fra drevet. Før du kører flere ture, bør eBiken kontrolleres.

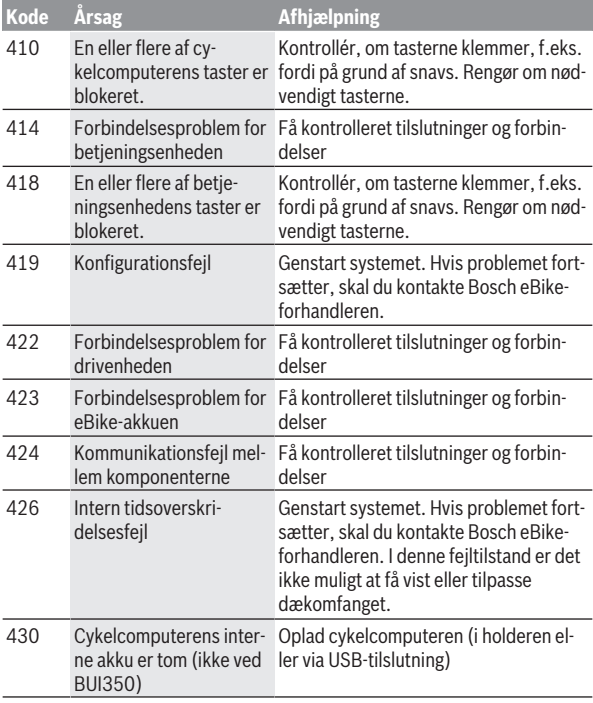

#### $\blacktriangleright$  Lad kun en autoriseret cykelhandler udføre reparationer.

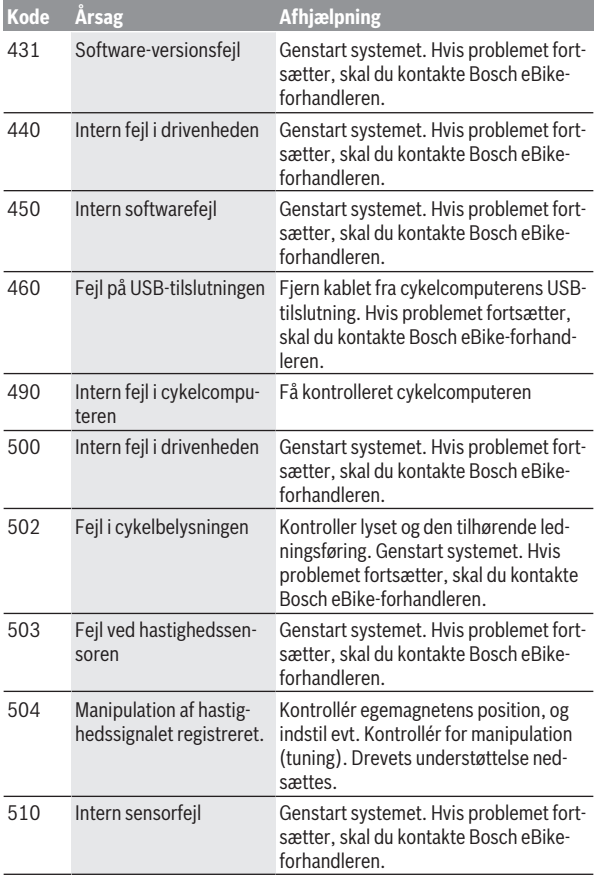

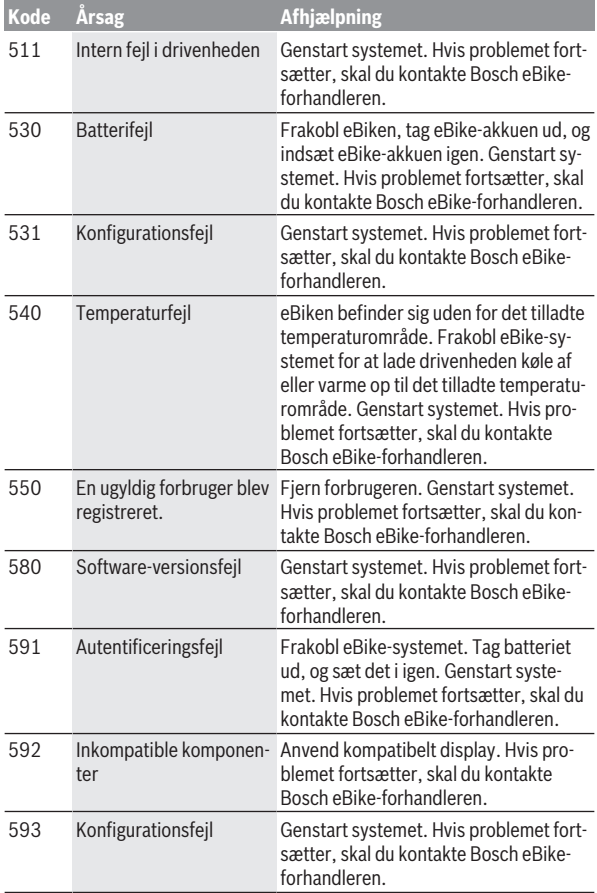

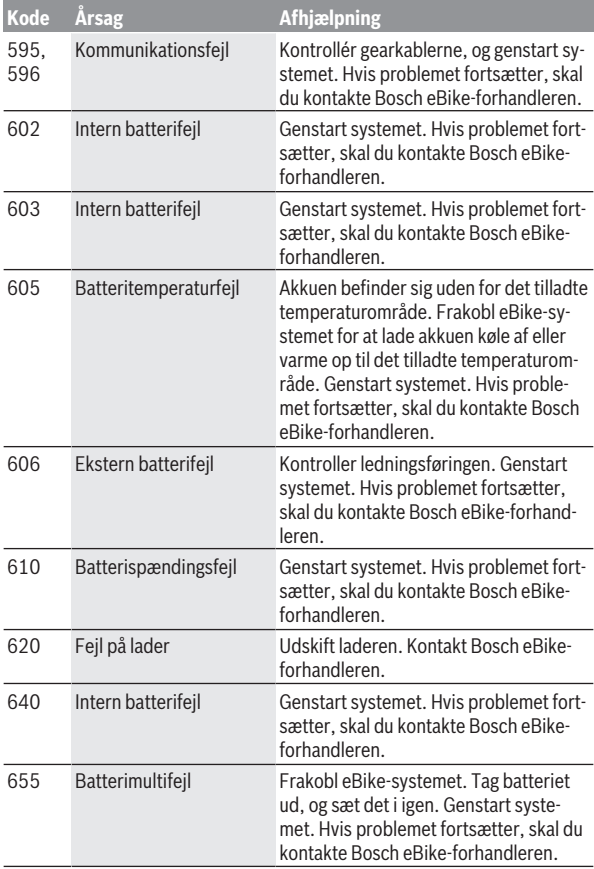

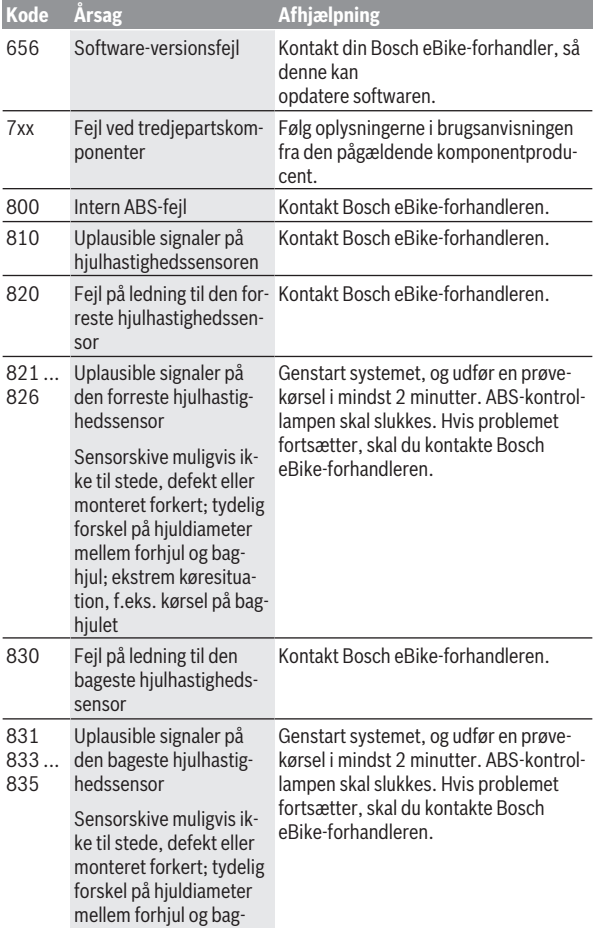

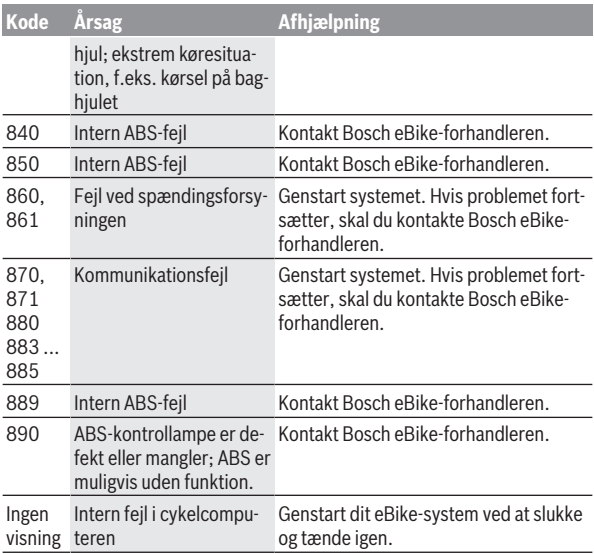

# <span id="page-54-0"></span>**Visninger og indstillinger i smartphone-appen Bosch eBike Connect**

En smartphone medfølger ikke ved køb af produktet. Til registrering med smartphone kræves en internetforbindelse, som, afhængigt af kontraktens udformning, kan forårsage omkostninger via din telefonudbyder. Der kræves også en internetforbindelse til synkroniseringen af dataene mellem smartphone og online-portal.

**Bemærk:** Alle overfladevisninger og overfladetekster på de følgende sider svarer til softwarens aktuelle frigivelsesniveau. Eftersom der i løbet af året kan ske opdatering af softwaren, er der mulighed for, at brugerfladevisningerne og/eller brugerfladeteksterne ændres.

Følgende beskrivelse af eBike Connect-appen gælder for cykelcomputerne Kiox (BUI330) og Nyon (BUI27x og BUI350).

# <span id="page-54-1"></span>**Aktivering af appen Bosch eBike Connect**

For at kunne bruge alle eBike-Connect-funktioner skal du have en smartphone med applikationen **Bosch eBike Connect**.

Ved aktivering benyttes følgende fremgangsmåde:

- 1. Åbn Google Play Store (Android) eller App Store (iOS) på din smartphone.
- 2. Søg efter **Bosch eBike Connect**.
- 3. Installer appen **Bosch eBike Connect**, og åbn appen.
- 4. Registrer dig som beskrevet i næste afsnit.

Hvis du allerede har registreret dig via online-portalen

(www.ebike-connect.com), kan du også logge på direkte med dine login-data.

# <span id="page-54-2"></span>**Registrering via smartphone**

- Åbn appen **Bosch eBike Connect**.
- Vælg **<Opret dig>**.
- Læs og accepter de almindelige forretningsbetingelser og databeskyttelseserklæringen.
- Efter bekræftelsen modtager du en e-mail med kontraktbestemmelserne på den e-mailadresse, som du har angivet.
- Aktivér din brugerkonto ved at trykke på knappen i din e-mail.

Når applikationen **Bosch eBike Connect** er aktiv, og der er en *Bluetooth*® forbindelse til din cykelcomputer, synkroniseres dataene mellem cykelcomputer og smartphone automatisk.

# <span id="page-56-0"></span>**Hovedmenu i Bosch eBike Connect**

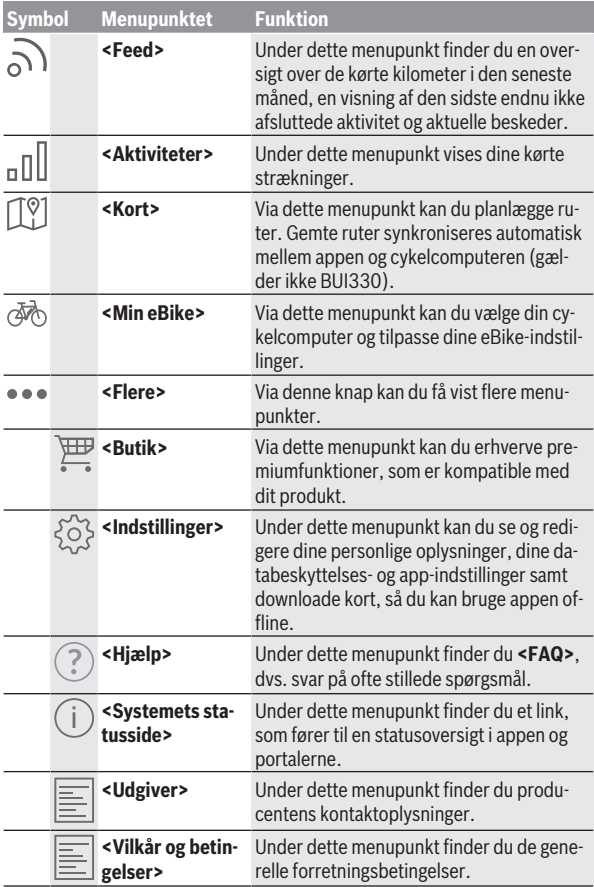

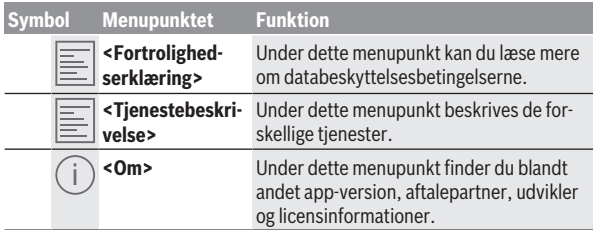

### <span id="page-57-0"></span>**Menupunktet <Aktiviteter>**

Under menupunktet **<Aktiviteter>** kan du se de kørte ruter, som ikke blev planlagt forud i onlineportalen (f.eks. via Komoot).

Når synkroniseringen er gennemført, vises dine ture på kortet i portalen. Status for synkroniseringen vises på cykelcomputeren.

Når du vælger en tur, får du ud over strækningslængde, turvarighed og gennemsnitshastighed også vist den kørte rute på et kort. Desuden findes tre yderligere sider med kørestatistikker.

### <span id="page-57-1"></span>**Menupunktet <Kort>**

Kortet, der vises her, er beregnet til visning og destinationsoplysninger – det kan dog ikke bruges til navigation som f.eks. ved Google-navigation.

Når du har valgt dette menupunkt, får du via smartphonens GPS-funktion vist dit øjeblikkelige opholdssted.

Ved hjælp af søgefunktionen kan du vælge gemte punkter. Du kan også indlæse en destination ved at klikke på kortet.

Når du har indlæst destinationen, får du tilbudt tre forskellige ruter (**<Hurtig>**, **<Naturskøn>** og **<Mountainbike>**) med visning af højdeprofilen.

- Ruten **<Hurtig>** viser dig den hurtigste forbindelse fra dit opholdssted til din udvalgte destination og undgår stejle stigninger.
- Ruten **<Naturskøn>** viser dig den landskabsmæssigt smukkeste forbindelse fra dit opholdssted til din udvalgte destination og undgår hovedveje.
- Ruten **<Mountainbike>** guider dig så vidt muligt ind på ubefæstede veje og er således en optimal rute til en mountainbike (ikke for eBikes indtil 45 km/t).

**Bemærk:** Ved korte ruter kan det forekomme, at de forskellige ruter **<Hurtig>**, **<Naturskøn>** og **<Mountainbike>** er identiske.

Hvis du bruger **Nyon**, overføres den planlagte rute automatisk til **Nyon**, så snart der er forbindelse mellem appen og Nyon.

Brug **Kiox**, overfør derefter den planlagte rute ved at klikke på knappen til start af ruten, læs sikkerhedsforskrifterne, og bekræft med OK.

Ud over ruteplanlægningen finder du ved søgning dine tidligere gemte destinationer og ruter.

Under gemte ruter har du også adgang til planlagte ruter via appen Komoot, hvis du har oprettet forbindelse til Komoot først.

Med udgangspunkt i din nuværende placering kan du også lade dig navigere hiem eller til arbeidet.

### <span id="page-58-0"></span>**Menupunktet <Min eBike>**

Første gang appen installeres, oprettes der via dette menupunkt forbindelse mellem appen og cykelcomputeren.

For at gøre dette vælger du **<Tilføj ny eBike-enhed>** og følger anvisningerne.

Når forbindelsen er oprettet, vises den aktuelt forbundne cykelcomputer samt de tilhørende eBike-komponenter.

Her vises de eBikes, der var forbundet med Kiox eller Nyon.

Hvis cykelcomputeren allerede har været påsat på mindst to forskellige eBikes, vises disse her med mulighed for at vælge dem. Derudover er et valg ikke muligt. Navnet kan ændres på hver eBike kan ændres i online-portalen, og eBiken kan slettes fra valglisten.

#### <span id="page-58-1"></span>**Menupunktet <Butik>**

Når du bruger **Nyon (BUI350)**, kan du via menupunktet **<Butik>** udvide cykelcomputeren med premiumfunktioner.

#### **Lock**

Når du har konfigureret og aktivere Lock, kan du deaktivere eBike-drivenhedens understøtning ved at fjerne cykelcomputeren. Du kan derefter kun aktivere drivenheden med den cykelcomputer, der hører til eBiken [\(se "Lock](#page-22-1) [\(premiumfunktion\)", Side Dansk – 23\).](#page-22-1)

#### **<Tilpassede køretilstande>**

Med denne udvidelse kan fire forskellige køretilstande konfigureres. Det vil sige, at motorunderstøttelsens understøtningsniveauer for hver af de tre køretilstande kan indstilles i afhængighed af hastigheden i tre punkter.

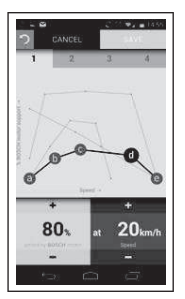

Du kan frit udforme fire forskellige køretilstande.

Til indstillingen har du fem definerbare **kontrolpunkter** eller trin til rådighed. Til de midterste tre punkter kan der for en bestemt hastighed frit vælges en ønsket præstationsunderstøtning. Til det yderste punkt til venstre er det kun muligt at ændre præstationsunderstøtning (hastigheden er fast 0 km/t). Til det yderste punkt til højre er det kun muligt at ændre den maksimale hastighed (præstationsunderstøtningen er fast 0 %). Herunder er hastigheden angivet på den vandrette x-akse, mens understøtningen er angivet i procent på den lodrette y-akse. Er du tilfreds med definitionen, gemmer du køretilstanden. Derefter overføres køretilstanden automatisk til Nyon, hvis der er en *Bluetooth*®-forbindelse.

# <span id="page-60-0"></span>**Online-portalens visninger og indstillinger**

**Bemærk:** Alle overfladevisninger og overfladetekster på de følgende sider svarer til softwarens aktuelle frigivelsesniveau. Eftersom der i løbet af året kan ske opdatering af softwaren, er der mulighed for, at brugerfladevisningerne og/eller brugerfladeteksterne ændres.

Den følgende beskrivelse af online-portalen gælder for **Kiox** og **Nyon**.

# <span id="page-60-1"></span>**Online-registrering**

Til online-registreringen kræves en internetadgang.

- Åbn online-portalen **Bosch eBike Connect** under www.ebike-connect.com i din browser.
- Læs og accepter de almindelige forretningsbetingelser og databeskyttelseserklæringen.
- Følg anvisningerne, og afslut tilmeldingen.

Når du har registreret dig, kan du fra dette tidspunkt logge på med e-mail og adgangskode. Du kan også logge på via **Facebook-login**. Til **Facebook-login** kræves en eksisterende Facebook-profil. Login-dataene for online-portalen er de samme som login-dataene for smartphone-appen **Bosch eBike Connect**.

# <span id="page-61-0"></span>**Hovedmenu online-portal**

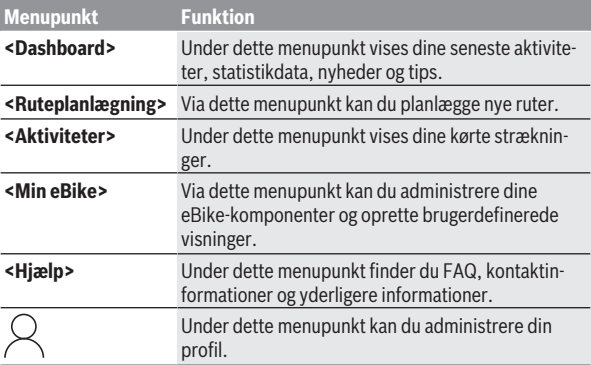

#### <span id="page-61-1"></span>**Menupunktet <Ruteplanlægning>**

Menupunktet **<Ruteplanlægning>** består af følgende undermenuer:

- **<Byg rute>**
- **<Udforsk>**
- **<Mine Ruter>**
- **<Importér GPX-rute>**

#### **<Byg rute>**

Ved at angive start- og destinationspunkt kan du planlægge en ny rute. Efter behov kan du tilføje flere mellemdestinationer ved at indtaste adressen.

Du kan indtaste adresser eller koordinater i decimalform som start- og destinationspunkt eller mellemdestination. Du kan også vælge et element fra listen over de seneste destinationer, gemte steder eller POI'er.

På kortet kan du tilføje flere mellemdestinationer ved at trække et punkt ud af en rute. Med et højreklik kan du tilføje et nyt destinationspunkt eller slette eksisterende punkter. Start- og destinationspunkt samt mellemdestinationer kan forskydes på kortet.

De vejpunkter, der er planlagt i onlineportalen, vises i Nyon. Du kan springe over ventende vejpunkter. Når du har nået eller sprunget over mellemmål, får du en meddelelse. Du kan ikke planlægge vejpunkter direkte med Nyon. Til visning af rutetyper anvendes følgende symboler:

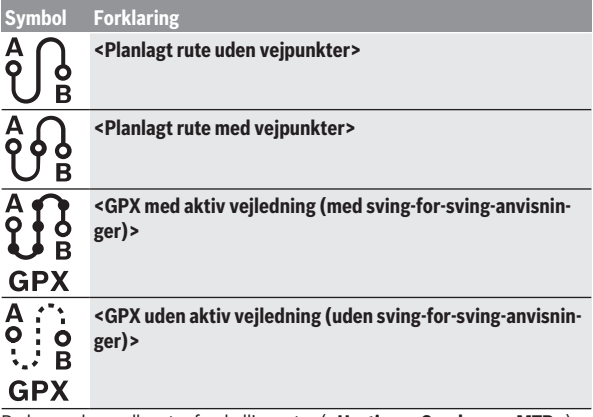

Du kan vælge mellem tre forskellige ruter (**<Hurtig>**, **<Smuk>** og **<MTB>**).

- Ruten **<Hurtig>** viser dig den hurtigste forbindelse fra dit opholdssted til din udvalgte destination og undgår stejle stigninger.
- Ruten **<Smuk>** viser dig den landskabsmæssigt smukkeste forbindelse fra dit opholdssted til din udvalgte destination og undgår hovedveje.
- Ruten **<MTB>** guider dig så vidt muligt ind på ubefæstede veje og er således en optimal rute til en mountainbike (**ikke** for eBikes indtil 45 km/t).

Ved korte ruter kan det forekomme, at de forskellige ruter **<Hurtig>**, **<Smuk>** og **<MTB>** er identiske.

Den aktuelt valgte rute vises på kortet. Derudover vises den valgte rutes stigning og fald, distance og forventede varighed.

Når du har sammensat den ønskede rute, gemmer du den ved at trykke på **<Gem>**.

De gemte ruter og steder synkroniseres efter lagring med **eBike Connect**appen.

Desuden kan du planlægge ruten som en rundtur (**<Planlæg som tur-retur>**).

Hvis du har en S-Pedelec, indeholder onlineportalen kun strækninger, som er egnet til denne eBike-model.

Hvis du har en normal Pedelec og desuden en S-Pedelec med tilknyttet konto, kan du i ruteplanlægningen skifte mellem de to eBike-modeller.

Hvis du bruger **Nyon**, overføres den planlagte rute automatisk til **Nyon**, så snart der er forbindelse mellem appen og Nyon.

#### **<Udforsk>**

Under menupunktet **<Udforsk>** modtager du via partneren "Outdooractive" forslag til turer i området.

Du kan vælge en eller flere ture, som du kan gemme under **<Mine Ruter>**.

#### **<Mine Ruter>**

Her har du adgang til og kan ændre alle de ruter, du har gemt.

Hvis du anvender **Nyon**, kan du starte ruten direkte. Det kræver ikke en smartphone.

Hvis du anvender **Kiox**, kan du kun starte ruten via en smartphone.

En rute synkroniseres automatisk, hvis cykelcomputeren er forbundet med WLAN (kun ved Nyon) eller smartphone-appen eBike Connect.

#### **<Importér GPX-rute>**

GPX-filer indeholder en række stedkoordinater (vejpunkter), hvis rækkefølge beskriver en rute. Disse GPX-filer kan anvendes til navigation med cykelcomputeren Kiow og Nyon. Du kan oprette og redigere GPX-filer med egnede programmer.

Via knappen **<Importér GPX-rute>** kan du importere GPX-filer med en størrelse på op til 5 MB til online-portalen. GPX-filerne gemmes i baggrunden. Selve cykelcomputeren kan ikke importere GPX-filer via en USB-forbindelse. Muligheden for at danne ruter på grundlag af GPX-Tracks afhænger af, hvor detaljetro OSM-kortene er. Afhængigt af eksistensen af gader og veje, som man kan køre på, er følgende resultater mulige.

### Hvis du bruger **Kiox**:

- GPX-Track synkroniseres i smartphonen.
- GPX-Track er 100 % rutebar. Navigationen kan kun foretages med angivelsen af resterende afstand. Hvis Kiox er tæt på startpunktet, kan navigationen startes direkte. Hvis Kiox er længere væk fra startpunktet, skal du først køre hen til startpunktet.
- GPX-Track er ikke rutebar. Ruten vises statisk på Kiox og kan køres efter af føreren. Der kan ikke vises nogen afstand.

– GPX-Track er delvis rutebar.

Hvis du anvender den ændrede version, konverteres ruten til en 100 % rutebar Track og lagres. Hvis du beholder den originale version, behandles ruten som en ikke-rutebar Track.

Hvis du bruger **Nyon**:

- Hvis Nyon har forbindelse til internettet, synkroniseres GPX-Track. Hvis Nyon ikke har forbindelse til internettet, men er forbundet med smartphonen via *Bluetooth*®, synkroniseres GPX-Track via smartphonen.
- GPX-Track er 100 % rutebar. Navigation er mulig som sædvanlig inkl. drejehenvisninger og angivelse af resterende afstand og forventet ankomsttid. Anvisningerne for sving kan deaktiveres med knappen øverst til højre. Er Nyon tæt på startpunktet, kan navigationen startes direkte. Er Nyon længere væk fra startpunktet, kan føreren lade sig navigere hen til det.
- GPX-Track er ikke rutebar. Ruten vises statisk på Nyon og kan køres efter af føreren. Der kan ikke foretages navigationsangivelser eller tidsberegninger.
- GPX-Track er delvis rutebar. Hvis du anvender den ændrede version, konverteres ruten til en 100 % rutebar Track og lagres. Hvis du beholder den originale version, behandles ruten som en ikke-rutebar Track.

#### <span id="page-64-0"></span>**Menupunktet <Aktiviteter>**

I oversigten ser du her en sammenfatning af alle dine hidtil kørte aktiviteter. Under menupunktet **<Aktiviteter>** kan du se enkelte aktiviteter i detaljer.

Når synkroniseringen er gennemført, vises dine ture på kortet i portalen. Status for synkroniseringen vises på cykelcomputeren.

Når du vælger en tur, får du ud over strækningens længde og varighed vist flere andre statistikdata. Den kørte rute vises på et kort. I et diagram kan du anskueliggøre op til to måleværdier fra turen.

Hvis du har anvendt en brystrem, får du også vist hjertefrekvensen.

Også ikke-afsluttede aktiviteter vises efter en synkronisering.

Under **<Muligheder>** har du mulighed for at eksportere den kørte aktivitet i forskellige formater eller omdanne aktiviteten til en rute.

Hvis du har forbundet din konto med Facebook, kan du dele den kørte aktivitet på Facebook med dine venner.

#### <span id="page-65-0"></span>**Menupunktet <Min eBike>**

Under **<Min eBike>** kan du administrere dine eBike-komponenter og oprette og tilpasse individuelle køretilstande (kun ved Nyon).

#### <span id="page-65-1"></span>**Menupunktet <Hjælp>**

I menupunktet **<Hjælp>** finder du et udvalg af FAQ (ofte stillede spørgsmål), kontaktoplysninger, juridiske oplysninger samt informationer om systemet og om licenser.

# <span id="page-65-2"></span>**Menupunktet Profil**

Under **<Min profil>** kan du tilpasse din profil:

- Under **<Min profil>** kan du ændre e-mailadresse og adgangskode samt tilpasse dine fitnessdata og dine personlige oplysninger.
- Her kan du også vælge dit foretrukne sprog til portal-overfladen.
- Du kan slette din konto på **eBike Connect**.

Under **<Fortrolighedsindstillinger>** kan du styre indsamlingen og håndteringen af dine persondata. Du har følgende indstillingsmuligheder:

– **<Geolokaliseringsdata>**

Her kan du deaktivere lagringen af lokationsdata.

– **<Nyhedsbrev>**

Her kan du registrere dig, så du modtager et nyhedsbrev via e-mail.

– **<Slet alle dine eBike-aktiviteter>**

Her kan du slette alle eBike-aktiviteter.

Under **<Forbundne apps>** kan du oprette forbindelse til apps fra Boschpartnere og synkronisere dine aktiviteter med disse apps.

# <span id="page-65-3"></span>**Vedligeholdelse og service**

▶ Sluk cykelcomputeren, når du udfører rengørings-, vedligeholdelses**eller servicearbejde på holderen eller cykelcomputeren.** Kun på den måde forhindrer du fejlfunktioner/forkert brug.

# <span id="page-65-4"></span>**Vedligeholdelse og rengøring**

Ingen komponenter må rengøres med vand under tryk.

Hold skærmen på din cykelcomputer ren. Ved tilsmudsning kan der registreres en forkert lysstyrke.

Brug en blød klud, der kun er fugtet med vand, til rengøring af din cykelcomputer. Brug ikke rengøringsmiddel.

Få udført en teknisk kontrol af dit eBike-system mindst en gang årligt (bl.a. mekanik, systemsoftwarens aktualitet).

Desuden kan cykelhandleren lægge antal kørte kilometer og/eller et tidsrum til grund for serviceterminen. I så fald viser cykelcomputeren den forfaldne servicetermin, hver gang den tændes.

Ved behov for service eller reparation af eBiken bedes du kontakte en autoriseret cykelhandler.

▶ Lad kun en autoriseret cykelhandler udføre reparationer.

# <span id="page-66-0"></span>**Kundeservice og anvendelsesrådgivning**

Ved alle spørgsmål til eBike-systemet og dets komponenter bedes du kontakte en autoriseret cykelhandler.

Kontaktdata for autoriserede cykelhandlere finder du på hjemmesiden [www.bosch-ebike.com](http://www.bosch-ebike.com).

# <span id="page-66-1"></span>**Transport**

▶ Når du medbringer din eBike uden for din bil, f.eks. på en cykelhol**der, bør du afmontere cykelcomputeren og eBike-akkuen for at undgå beskadigelser.**

# <span id="page-66-2"></span>**Bortskaffelse**

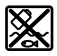

Drivenhed, cykelcomputer inkl. betjeningsenhed, akku, hastighedssensor, tilbehør og emballage skal indsamles og genbruges iht. gældende miljøforskrifter.

Sørg selv for, at alle personoplysninger er blevet slettet fra enheden. Smid ikke eBikes og deres komponenter ud sammen med husholdningsaffaldet!

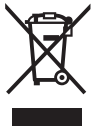

Iht. det europæiske direktiv 2012/19/EU skal kasseret el-værktøj og iht. det europæiske direktiv 2006/66/EF skal defekte eller opbrugte akkuer/batterier indsamles separat og genbruges iht. gældende

Kasserede Bosch eBike-komponenter bedes afleveret gratis hos en autoriseret cykelhandler eller på en genbrugsstation, hvor de kan genvindes.

miljøforskrifter.

**Ret til ændringer forbeholdes.**

**Robert Bosch GmbH**

72757 Reutlingen Germany

**www.bosch-ebike.com**

**1 270 020 Nda** (2022.07) T / 69